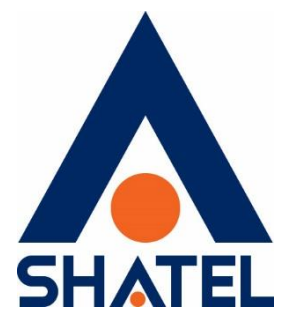

# **راهنمای نصب مودم** ZyXEL DEL1312-T10B

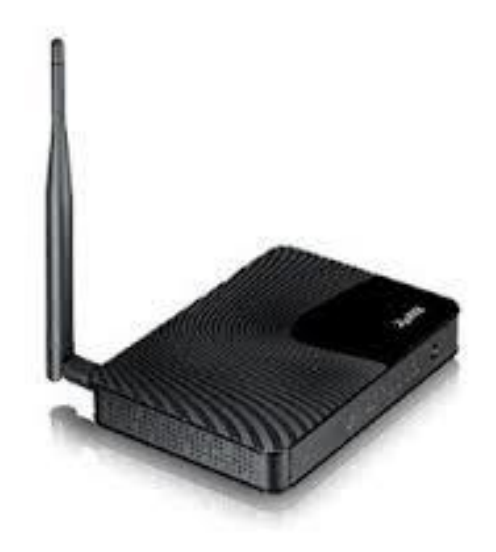

**ZyXEL DEL1312-T10B مودم نصب راهنمای**

**تاریخ تنظیم مهر ماه 9311 گروه شرکتهای شاتل**

**فهرست مطالب**

**محتویات جعبه مودم [امکانات](#page-2-0) مودم [مشخصات](#page-3-0) فیزیکی مودم تخصیص IP به سیستم به صورت [اتوماتیک](#page-4-0) [تنظیمات](#page-4-1) کارت شبکه در ویندوز 8 [تنظیمات](#page-6-0) کارت شبکه در ویندوز Seven [تنظیمات](#page-10-0) در ویندوز Vista [تنظیمات](#page-13-0) در ویندوز XP ورود به [کنسول](#page-14-0) مودم [تنظیمات](#page-17-0) مودم برای اتصال به اینترنت [تنظیمات](#page-19-0) وایرلس 3[G Backup](#page-22-0) [MAC Authentication](#page-23-0) [More/guest AP](#page-25-0) سربرگ [سربرگ](#page-26-0)WPS [سربرگ](#page-28-0) WDS [WMM](#page-28-1) سربرگ [Scheduling](#page-30-0) [تغییر](#page-31-0) دادن IP مودم [Range IP](#page-32-0) تنظیمات [IP Alias](#page-33-0) [Port Forwarding](#page-34-0) [File Sharing](#page-35-0) سربرگ [سربرگ](#page-36-0) Filter [سربرگ](#page-37-0) VPN [ریست](#page-38-0) کردن مودم [تنظیمات](#page-39-0) DDNS نحوه گرفتن [Backup](#page-40-0) از تنظیمات مودم نحوه [Restore](#page-41-0) کردن تنظیمات مودم تغییر [Password](#page-42-0) کنسول مودم Upgrade کردن [Firmware](#page-42-1) مودم [Traffic Status](#page-44-0) قابلیت [-069TR](#page-45-0) تنظیمات مودم برای اتصال [بهاینترنت](#page-47-0) از طریق Wizard**

#### **محتویات جعبه مودم**

- ZyXEL DEL1312-T10B مودم .1
	- .2 آداپتور برق
	- .3 کابل شبکه
	- .4 سیم تلفن
	- .5 یک عدد اسپیلیتر
		- .6 CD نصب
	- .7 راهنمای نصب سرویس

#### <span id="page-2-0"></span>**امکانات مودم**

.1 قابلیت برقراری ارتباط با تمامی تجهیزات شرکتهای سرویس دهنده ADSL و2+ADSL .2 قابلیت دریافت اطلاعات تا 24 مگابیت در ثانیه و ارسال اطلاعات تا 1.2 مگابیت در ثانیه .3 دارای 4 پورت شبکه و قابلیت سرویسدهی به صورت با سیم تا 100 مگابیت بر ثانیه .4 قابلیت WAN Ether برای کانفیگ یک پورت LAN برای ارتباطWAN .5 دارای تکنولوژی وایرلس سری N با سرعت تبادل اطلاعات به صورت وایرلس تا 300 مگابیت بر ثانیه .6 دارای دو آنتن 5 .db .7 دارای پورت USB برای به اشتراک گذاری منابع ذخیره سازی .8 قابلیت اتصال دانگل 3 G برای استفاده از اینترنت پرسرعت به عنوان اینترنت پشتیبان 3 G در صورت قطعی سرویس ADSL و بازگشت خودکار به سرویس ADSL در صورت برقراری مجدد سرویس .9 دارای استاندارد WPS برای اتصال سریع و امن تجهیزات وایرلس به مودم .10 قابلیت اتصال به Switchهای موجود ۱۱. امکان اتصال به دستگاههای مختلف مانند (دوربین مدار بسته ، میکروفون، رایانه ، تلفن اینترنتی و ...) .12 امکان محدود سازی و زمان بندی سرویس وایرلس بر اساس روز و ساعت .13 قابلیت مشاهده صفحه تنظیمات مودم از اینترنت .14 دارایFirewall( دیواره آتش( و SPI برای جلوگیری از حملات اینترنتی .15 دارای برنامه عیبیابی پیشرفته برای آزمایش و مشاهده پارامترهای خط

1

- .16 قابلیت -069TR برای نصب خودکار و پشتیبانی سریع توسط شرکت سرویسدهنده
	- .17 قابلیت اتصالVPN
	- .18 قابلیت پایین آمدن مصرف برق در زمان عدم استفاده از مودم به صورت خودکار
		- .19 قابلیت ذخیره و برگردان فایل تنظیمات مودم

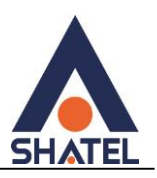

**مشخصات فیزیکی مودم**

چراغهای مودم ZyXEL به صورت زیر است:

- .1 روشن بودن آن نشان دهنده اتصال مودم به برق است.
- <span id="page-3-0"></span>.2 4LAN1-LAN که روشن بودن هر کدام از آنها، نشان دهنده اتصال سیستم به آن پورت از مودم است.
	- .3 روشن و ثابت بودن آن به معنای فعال بودن وایرلس مودم است.
- .4 دكمه روشن خاموش WPS( برای استفاده از این قابلیت شما میتوانید با فشردن دکمه روی مودم )که با علامت کلید مشخص شده است) به مدت ۱ ثانیه، وایرلس را بر روی مودم فعال کنید.)
	- .5 روشن و ثابت بودن این چراغ بیانگر این است که ارتباط مودم با خط ADSL برقرار است.

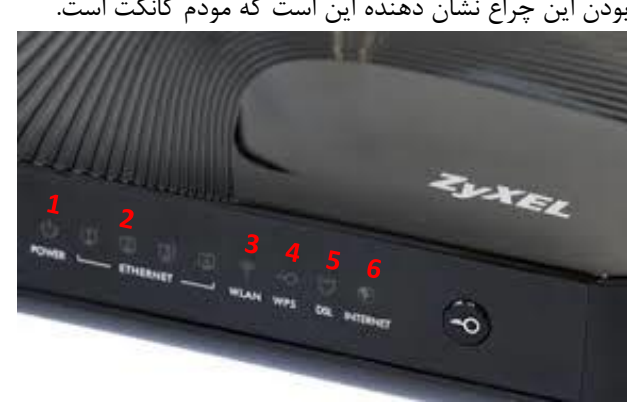

.6 روشن و چشمک زن بودن این چراغ نشان دهنده این است که مودم کانکت است.

**شکل 1**

قسمت پشت مودم ZyXEL بدین شرح میباشد:

- .1 POWER: آداپتور برق مودم به آن وصل میشود
	- .2 دكمه Off/On مودم
	- .3 WLAN: برای فعال کردن ارتباط وایرلس
- .4 RESET: از طریق این روزنه مودم ریست سخت افزاری میشود.
	- .5 USB: برای اتصال حافظه به صورت USB
	- .6 4LAN1-LAN: توسط کابل LAN به PC وصل میشود.
		- .7 DSL: سیم تلفن خط رانژه به آن وصل میشود.

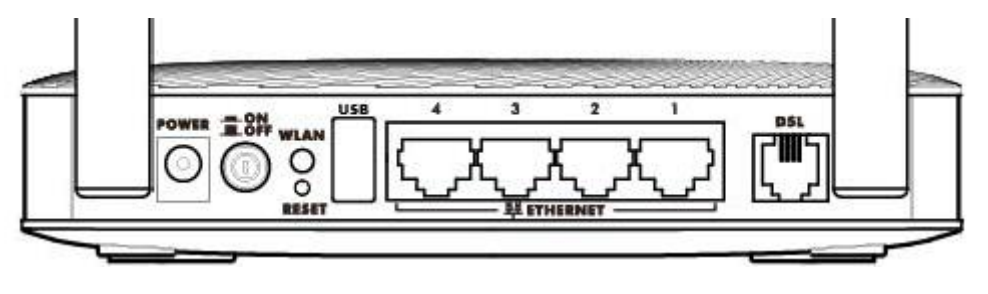

<span id="page-3-1"></span>**شکل 2**

<span id="page-4-1"></span><span id="page-4-0"></span>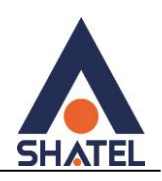

#### **[تخصیص](#page-3-1) IP به سیستم به صورت اتوماتیک**

در این مودم ، DHCP به صورت پیش فرض فعال است.

وقتی DHCP مودم فعال است، یعنی مودم به صورت اتوماتیک به کامپیوترها IP اختصاص میدهد. برای کسب اطمینان از اینکه IP بر روی سیستم شما به صورت اتوماتیک تنظیم شده باشد، به صورت زیر عمل کنید:

#### **تنظیمات کارت شبکه در ویندوز 8**

ابتدا از روی کیبورد دکمههای ترکیبی ویندوز و R را همزمان گرفته سپس در پنجره RUN کلمه cpl.ncpa را نوشته و OK کنید.

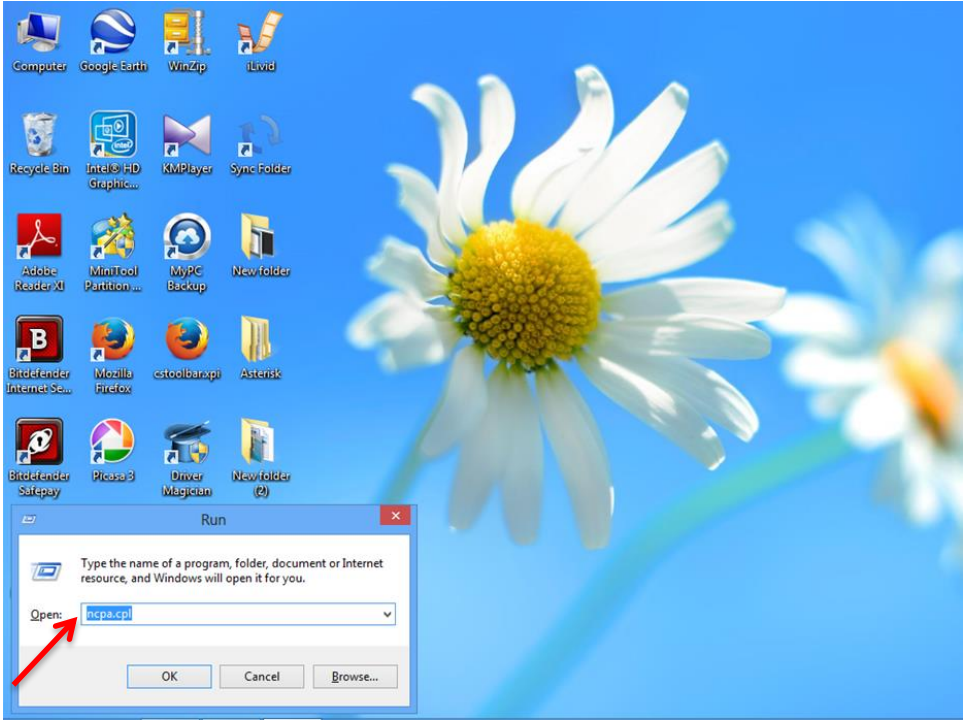

**شکل 3**

سپس روی گزینه Wifi راست کلیک کرده Properties را انتخاب کنید.

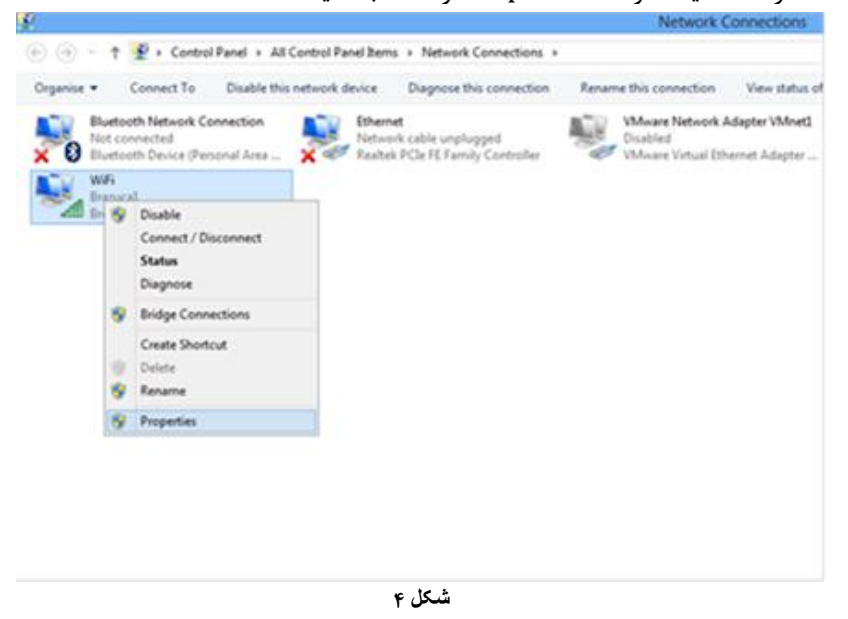

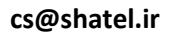

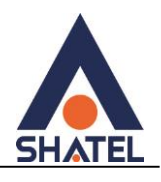

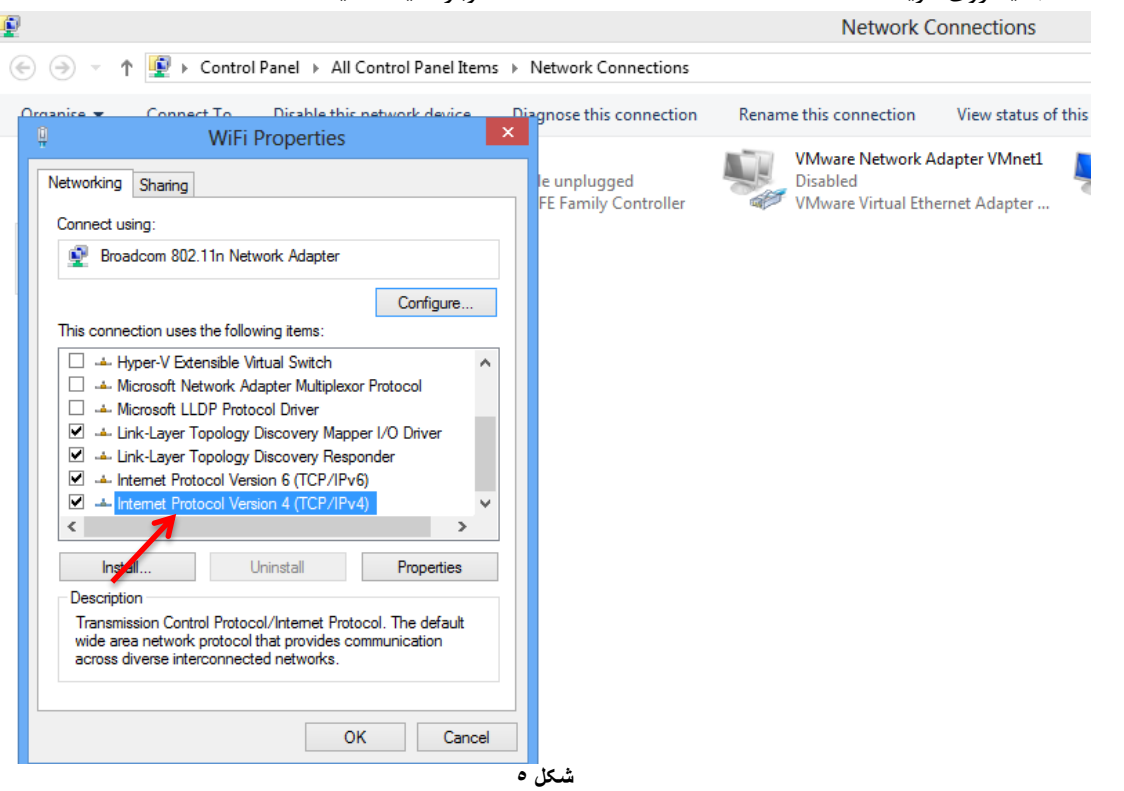

### در صفحه جدید روی گزینه 4 Version Protocol Internet دوبار کلیک کنید.

و به صورت زیر تنظیمات IP/ TCP را انجام دهید.

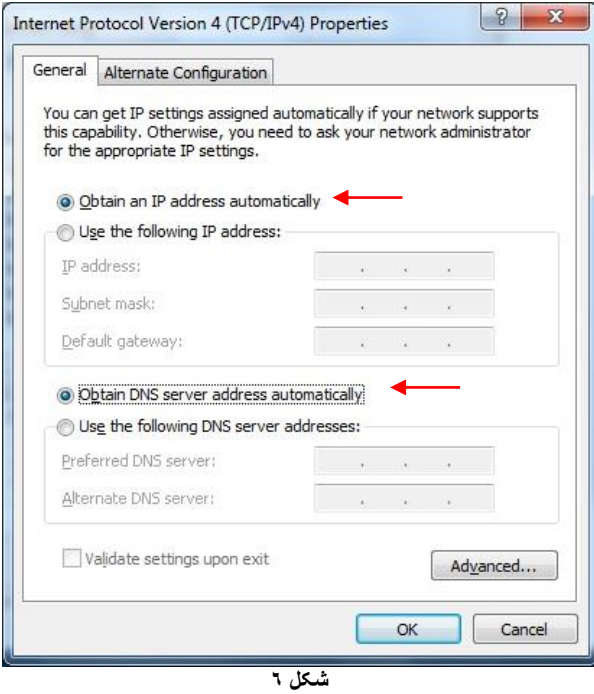

<span id="page-6-0"></span>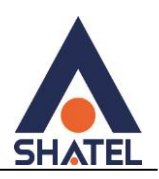

#### **تنظیمات کارت شبکه در ویندوز Seven**

ابتدا از منوی Start ویندوز. Panel Control را انتخاب کنید. با انتخاب Panel Control صفحهای به صورت زیر نمایش داده میشود:

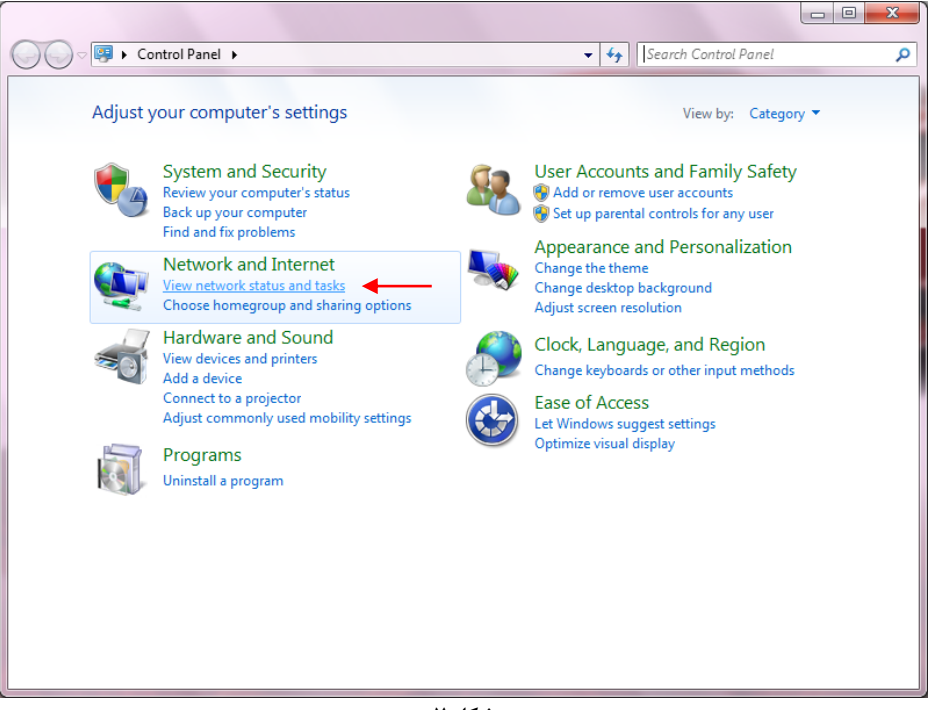

**شکل 7**

اگر آیتمها در حالت Icons Large نمایش داده شوند صفحهای به مانند شکل زیر نمایش داده خواهد شد:

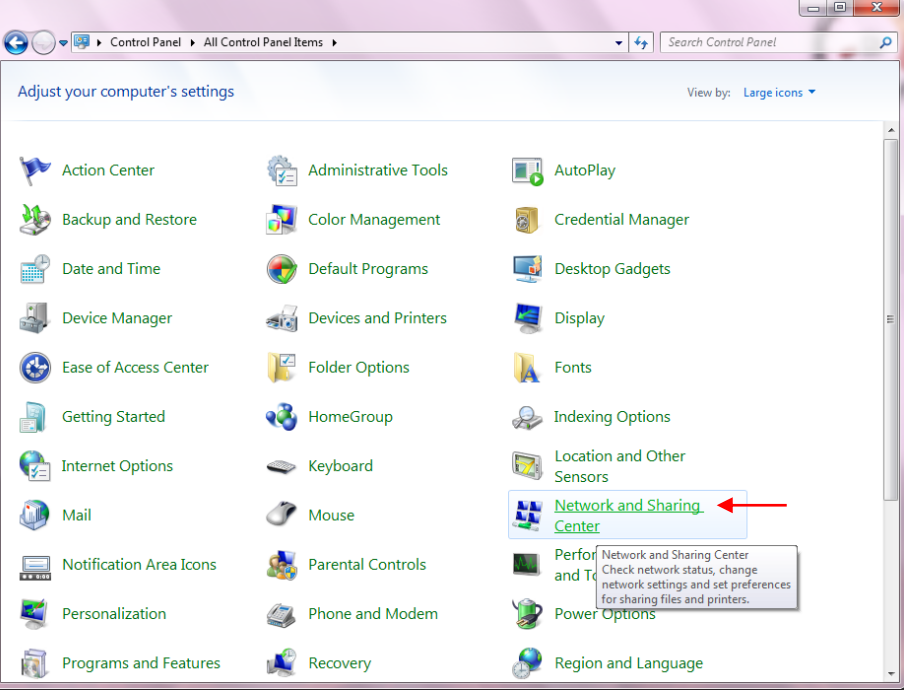

**شکل 8**

 $\Delta$ 

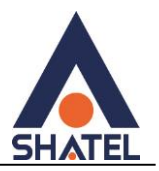

در پنجره شکل ٣ با انتخاب گزینه View network status and tasks و یا در پنجره شکل ۴ با انتخاب گزینه Etwork and Sharing Center پنجره شکل زیر نمایش داده خواهد شد:

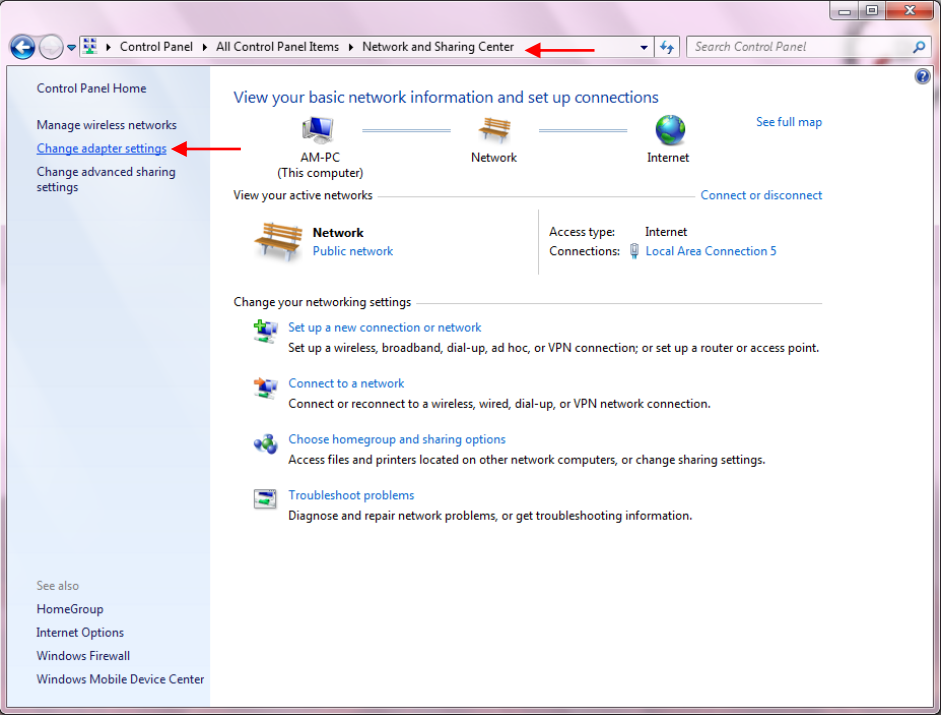

**شکل 9**

برای ورود به قسمت Network Connection گزینه Change adapter settings را از منوی سمت چپ انتخاب

کنید.

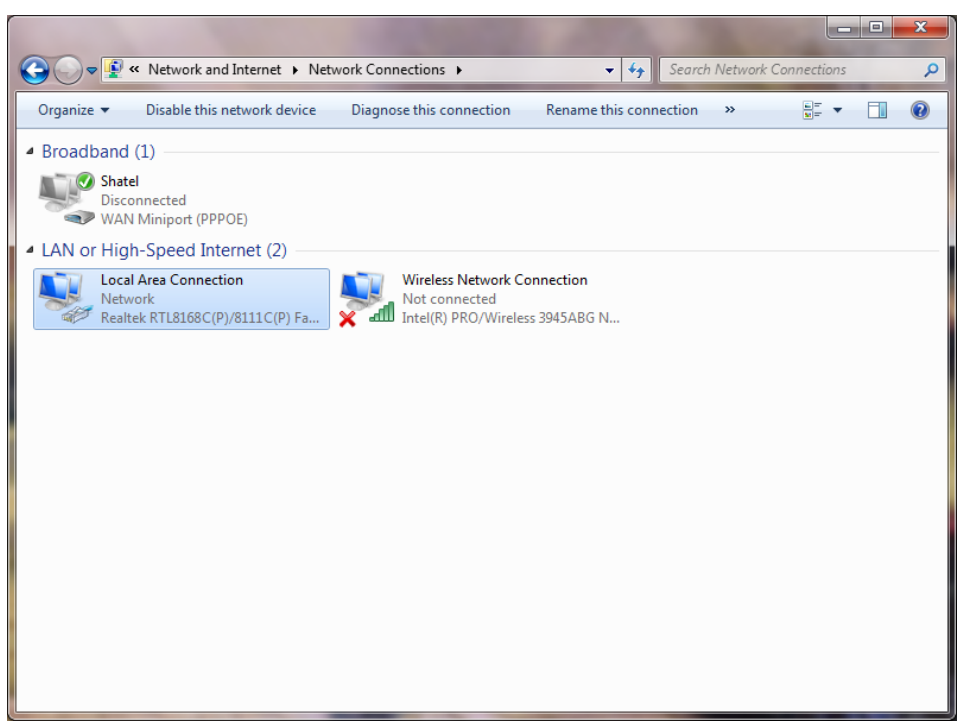

**شکل 11**

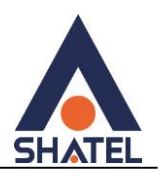

در پنجره Connection Network بر روی Connection Area Local کلیک راست کرده و گزینه Properties را

انتخاب کنید.

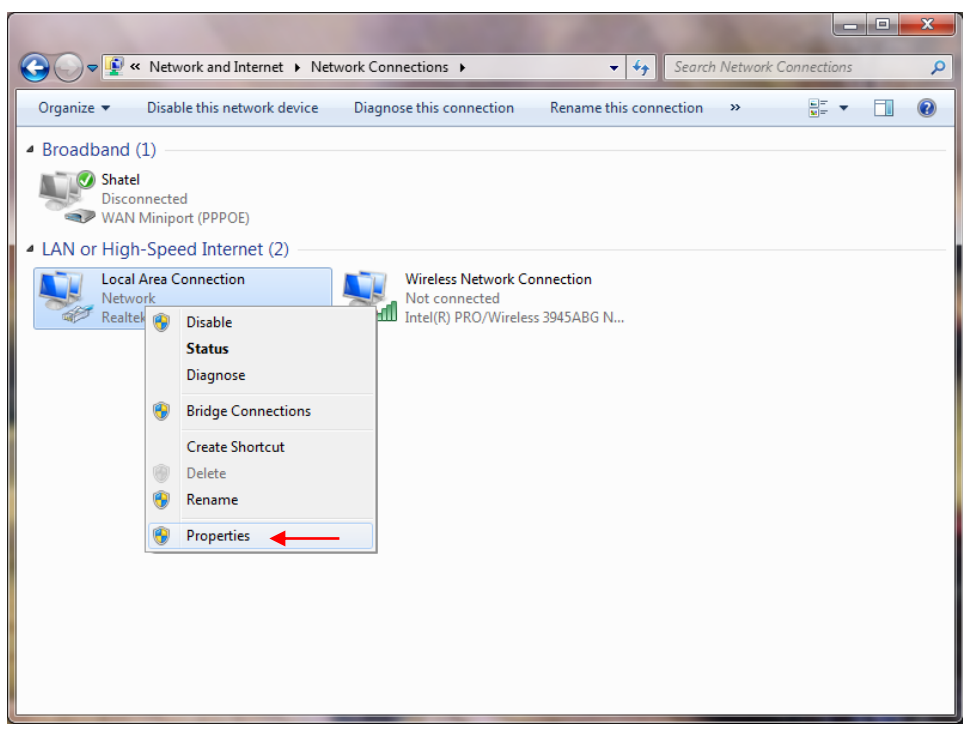

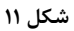

با انتخاب گزینه Properties. پنجره Properties Connection Area Local نمایش داده خواهد شد.

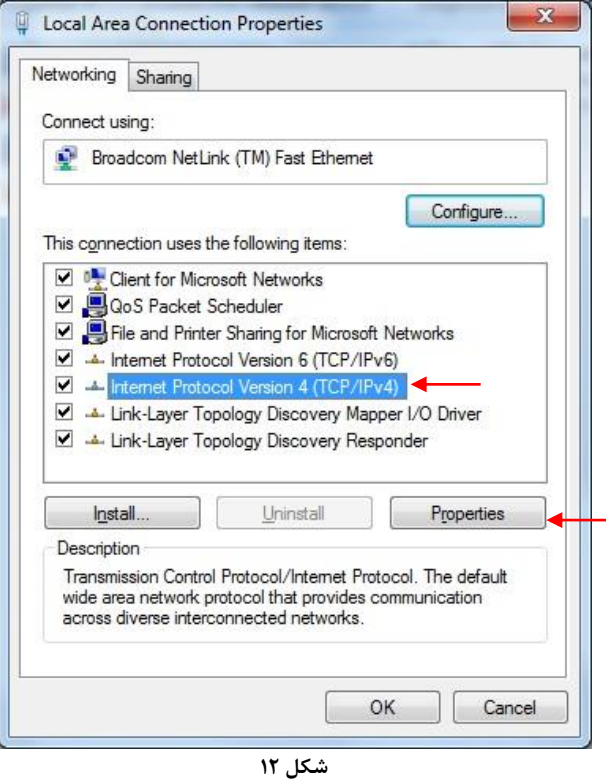

با انتخاب گزینه (4IPv/TCP (4 Version Protocol Internet و سپس انتخاب گزینه Properties صفحهای به صورت شکل زیر نشان داده میشود.

 $\vee$ 

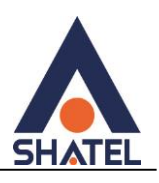

بعد از وارد شدن به صفحه زیر تنظیمات IP را به صورت زیر انجام دهید:

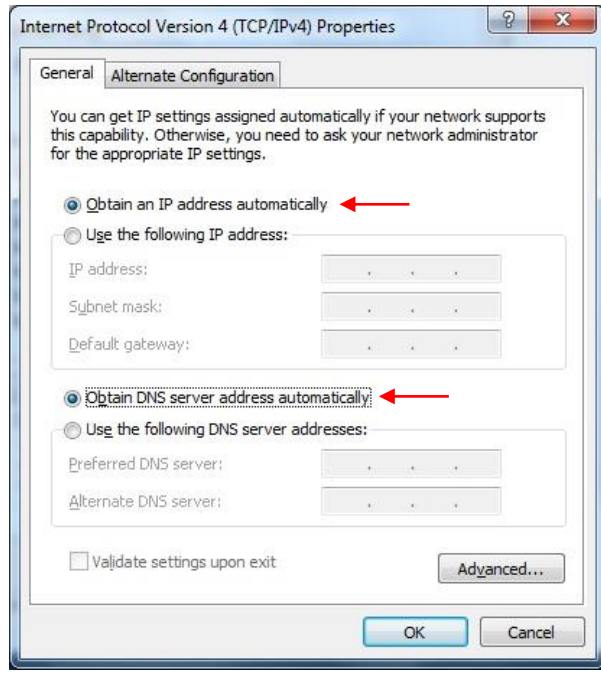

**شکل 13**

 $\lambda$ 

<span id="page-10-0"></span>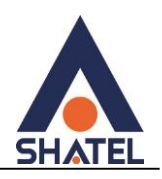

**تنظیمات در ویندوز Vista**

ابتدا از منوی Start ویندوز، Panel Control را انتخاب کنید. .کنید انتخاب را Network and Sharing Center گزینه ،Control Panel در

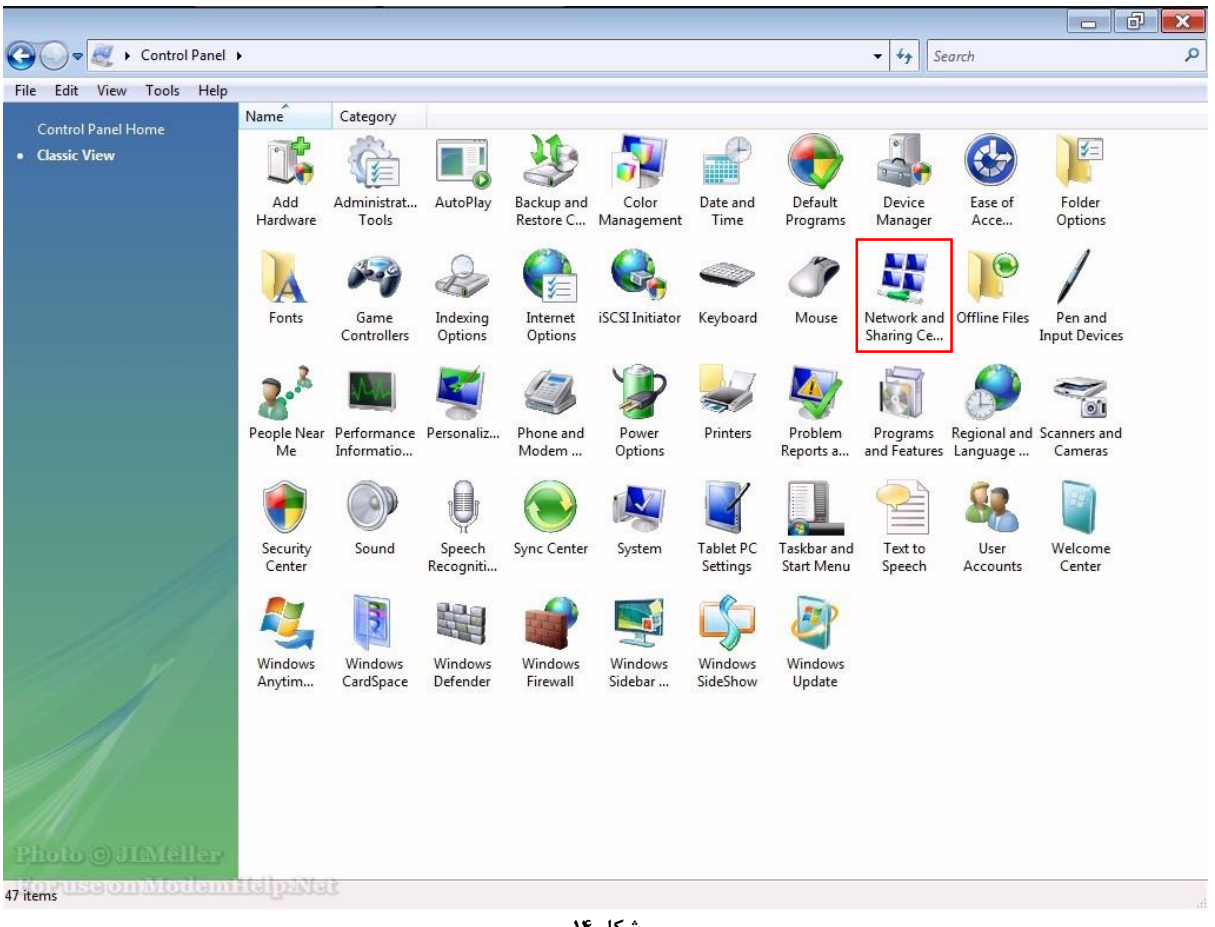

**شکل 14**

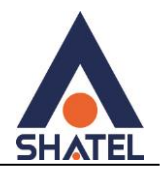

در صفحه Center Sharing and Network بر روی گزینه Connections Network Manage کلیک کنید.

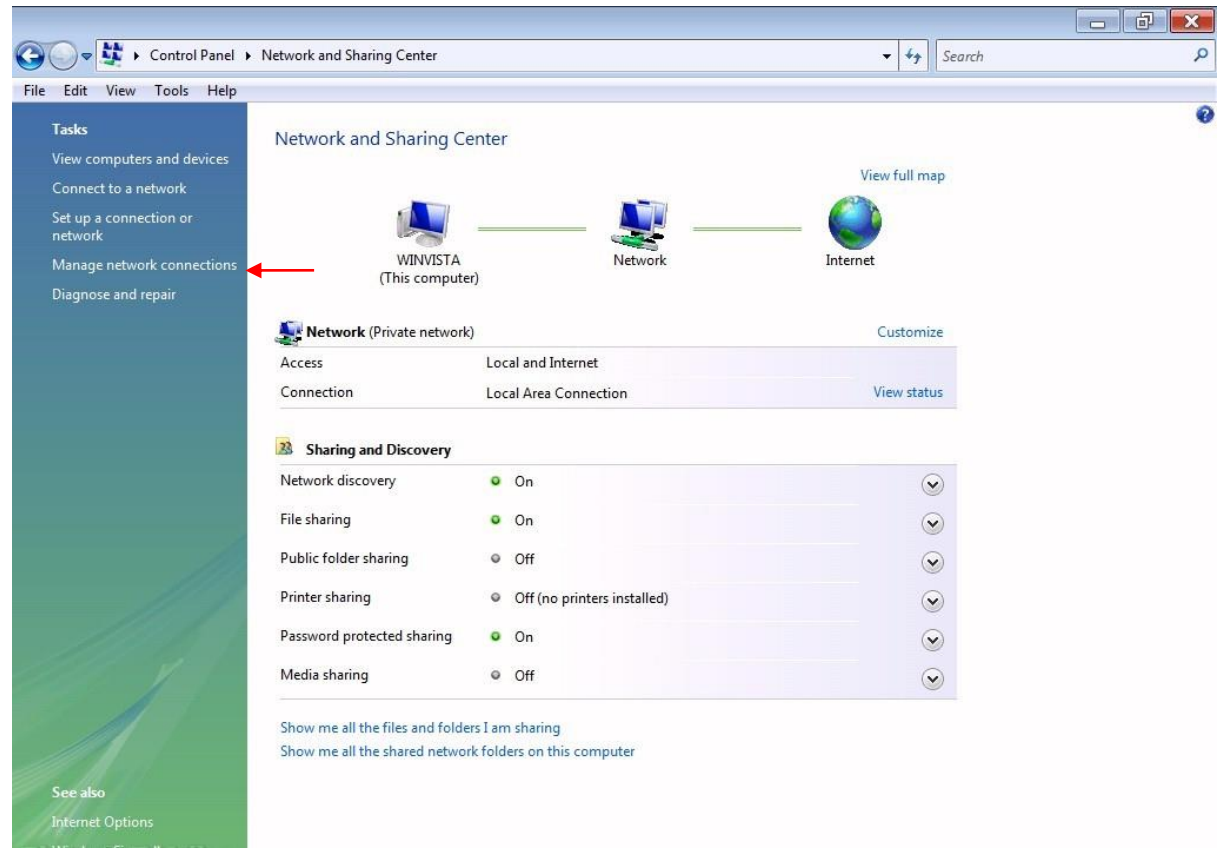

**شکل 11**

در صفحه Connections Network بر روی Connection Area Local کلیک راست کرده و گزینه Properties را

انتخاب کنید.

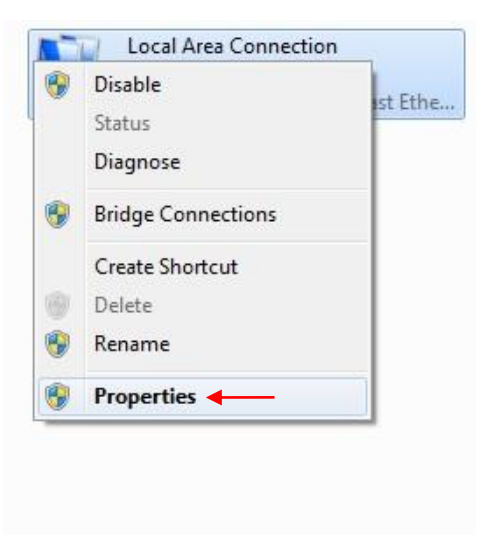

**شکل 11**

 $\mathbf{v}$ 

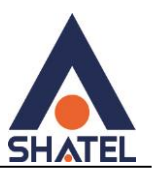

بعد از انتخاب Properties ، صفحه Local Area Connection Properties باز میشود. گزینه (4IPv/TCP(4 Version Protocol Internet را انتخاب کرده و روی Properties کلیک کنید.

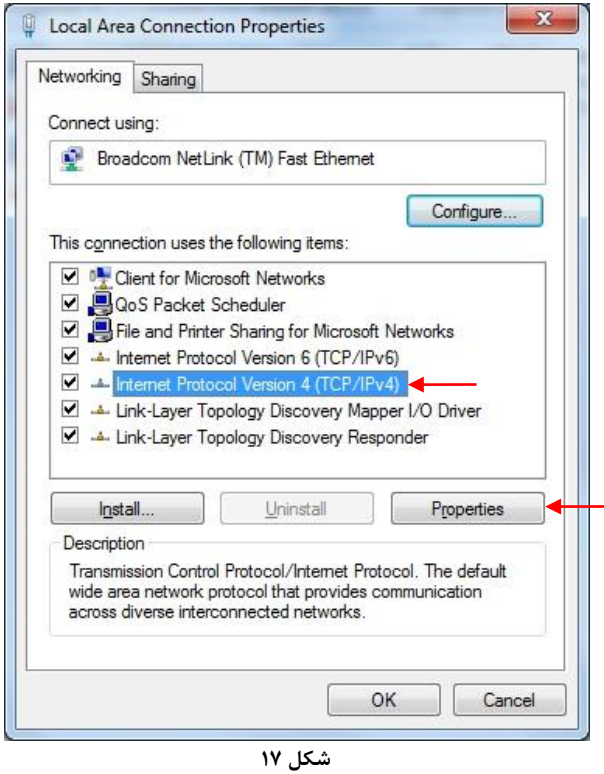

بعد از وارد شدن به صفحه زیر تنظیمات IP را به صورت زیر انجام دهید:

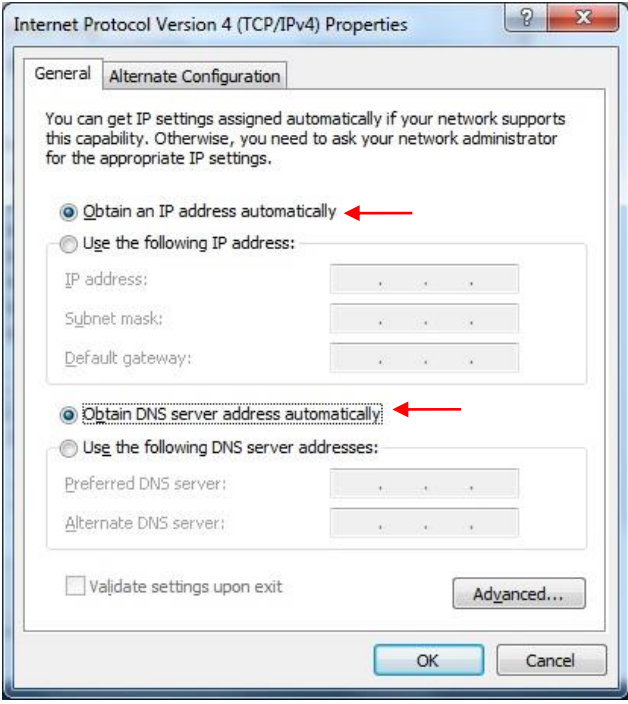

**شکل 18**

<span id="page-13-0"></span>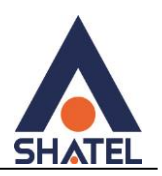

### **تنظیمات در ویندوز XP**

ابتدا از منوی Start ویندوز، Panel Control را انتخاب کنید.

سپس گزینه Connections Network را انتخاب کنید.

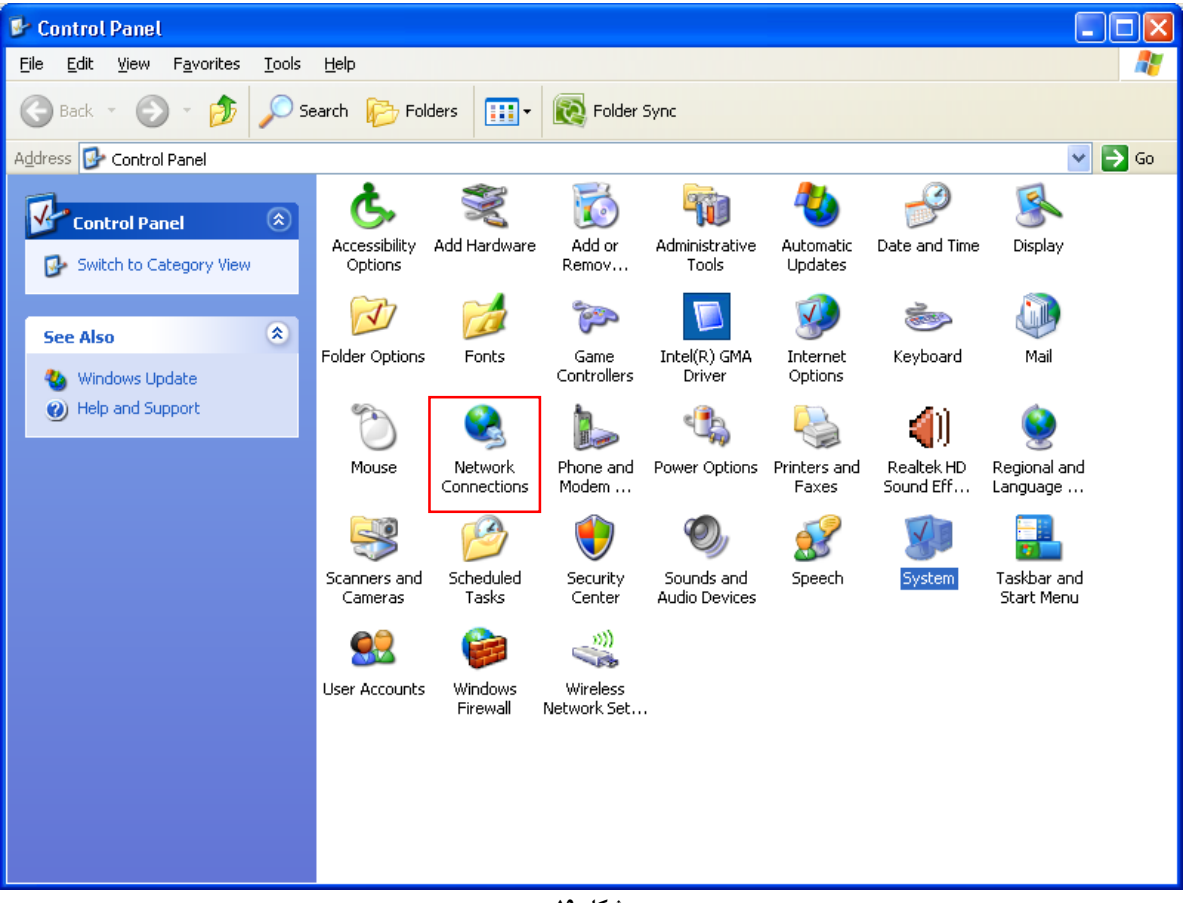

**شکل 19**

بر روی گزینه Connection Area Local کلیک راست کرده سپس بر روی Properties کلیک کنید.

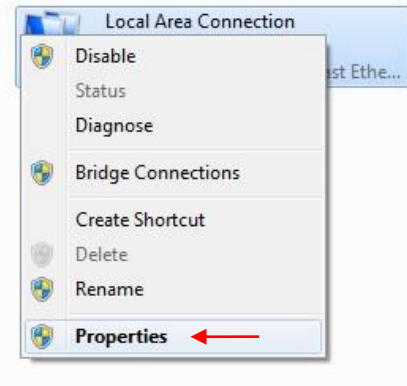

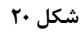

 $\gamma$ 

بعد از انتخاب Properties ، صفحه Properties Connection Area Local باز میشود. گزینه (IP/TCP (Protocol Internet را انتخاب کرده و روی Properties کلیک کنید.

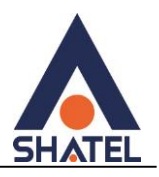

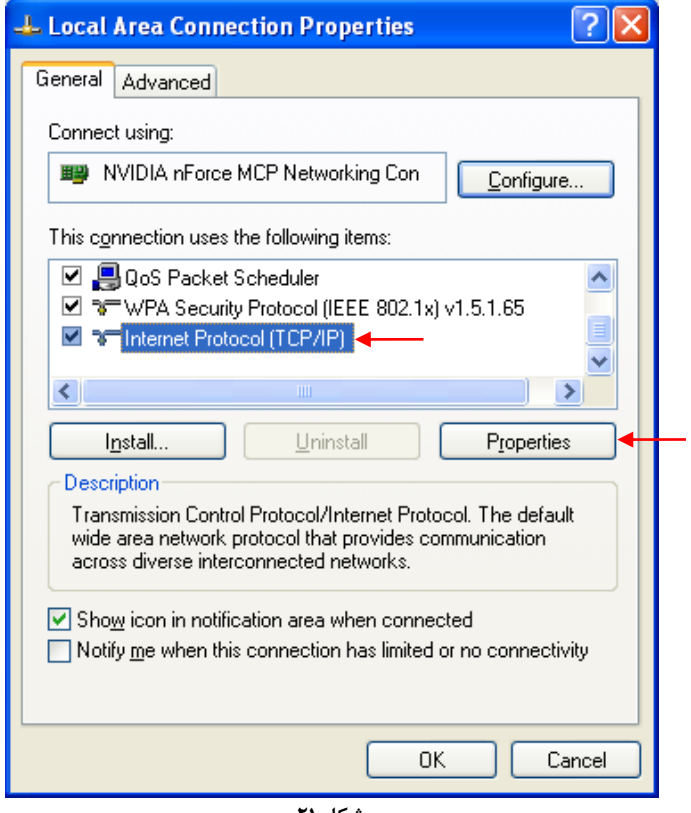

**شکل 21**

بعد از وارد شدن به صفحه زیر تنظیمات IP را به صورت زیر انجام دهید:

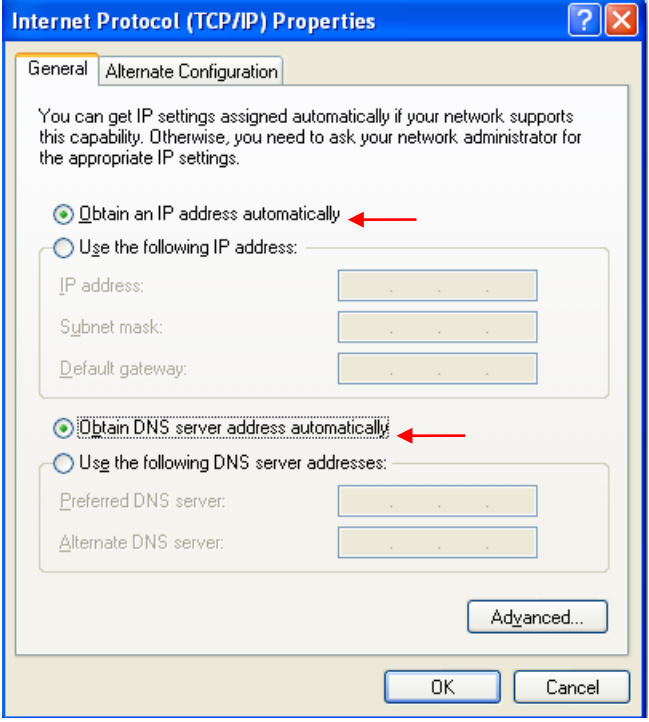

**شکل 22**

 $15$ 

<span id="page-14-0"></span>**ورود به کنسول مودم** IP این مودم به صورت پیش فرض 192.168.1.1 است.

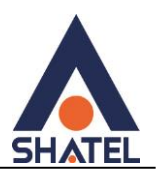

برای وارد شدن به کنسول مودم یک صفحه مرورگر (Internet Explorer یا Firefox یا ...) باز کرده و در قسمت Address Bar آن، 192.168.1.1 را وارد کنید.

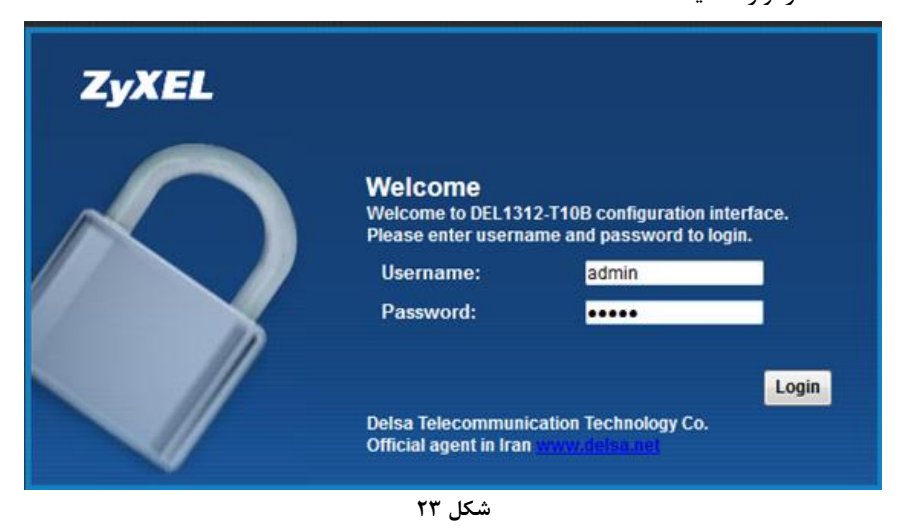

در این مرحله برای وارد شدن به کنسول، در قسمت Password , username، admin را وارد کنید.

بعد از وارد شدن به کنسول مودم صفحه زیر باز میشود.

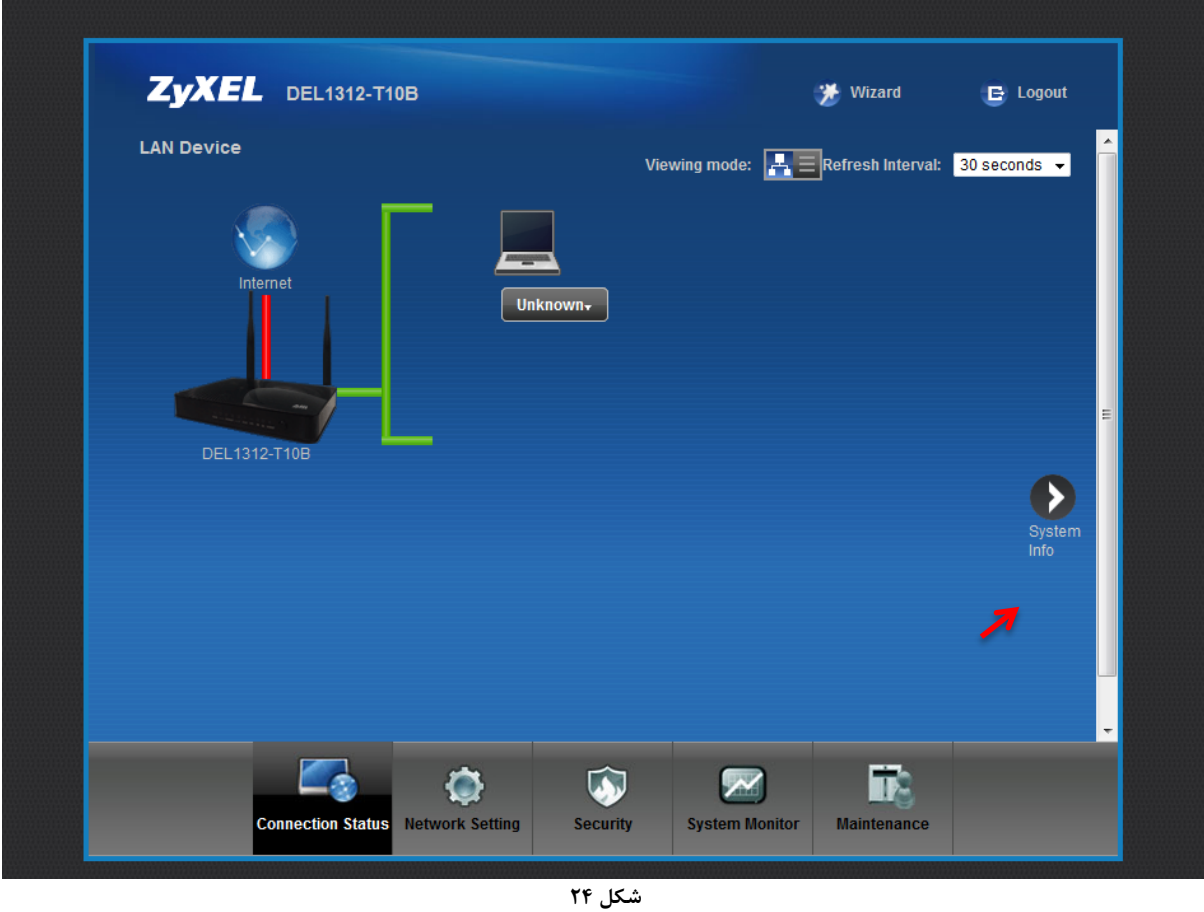

در این صفحه گزینه Info System را انتخاب کنید. در قسمت Status Interface، میتوانید سرعت Downstream/Upstream را مشاهده کنید.

 $14$ 

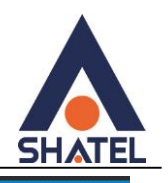

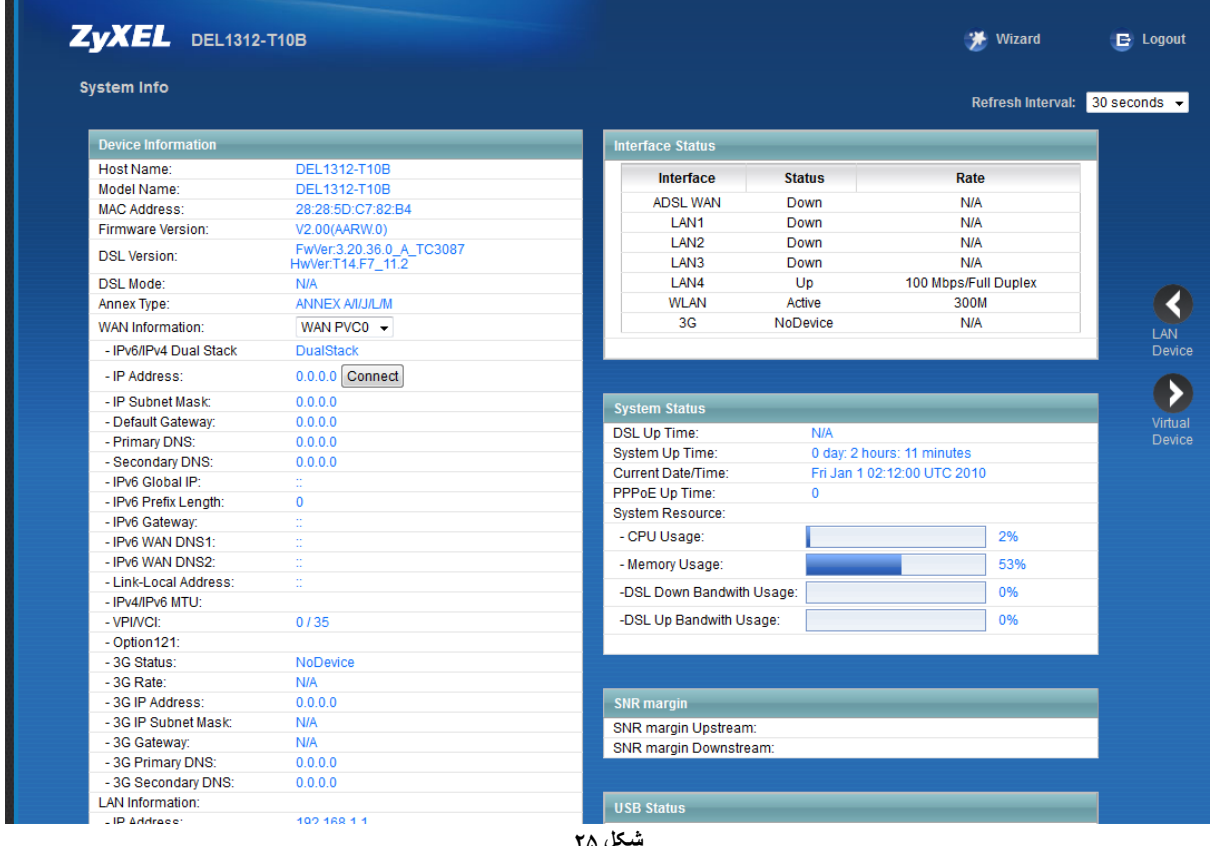

**شکل 21**

### <span id="page-17-0"></span>**تنظیمات مودم برای اتصال به اینترنت**

برای انجام تنظیمات مودم در منوی پایین گزینه setting Network را انتخاب و بر روی گزینه Broadband کلیک کنید.

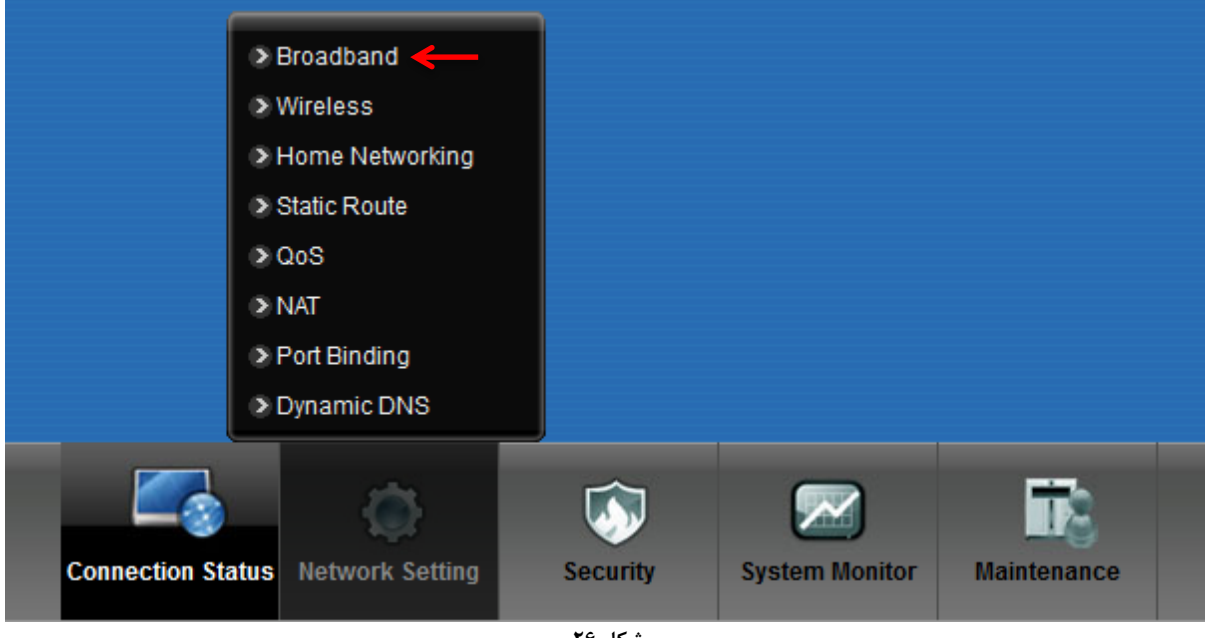

**شکل 21**

Mode: Router Encapsulation: PPPoE رمز عبور: Password شناسه کاربری: Name User Multiplexing: LLC VPI=0 و VCI=35

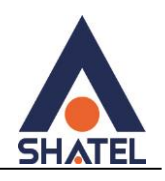

تنظیمات بالا را انجام داده و سپس بر روی Apply کلیک کنید.

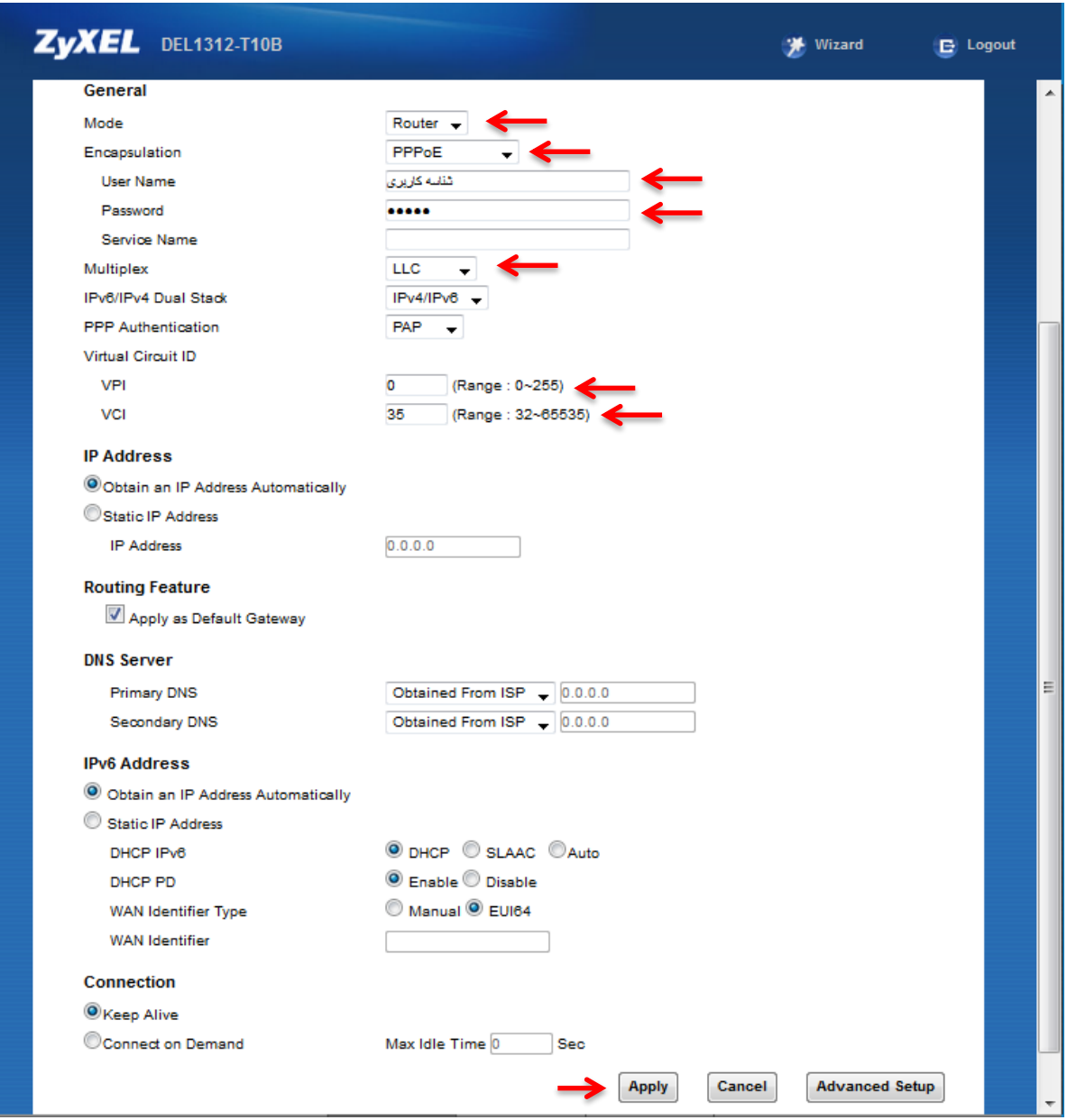

**شکل 72**

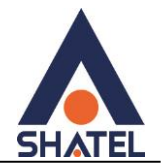

#### <span id="page-19-0"></span>**تنظیمات وایرلس**

برای انجام تنظیمات وایرلس مودم میبایست به صورت زیر عمل کنید: از منوی Network setting بر روی گزینه Wireless کلیک کنید.

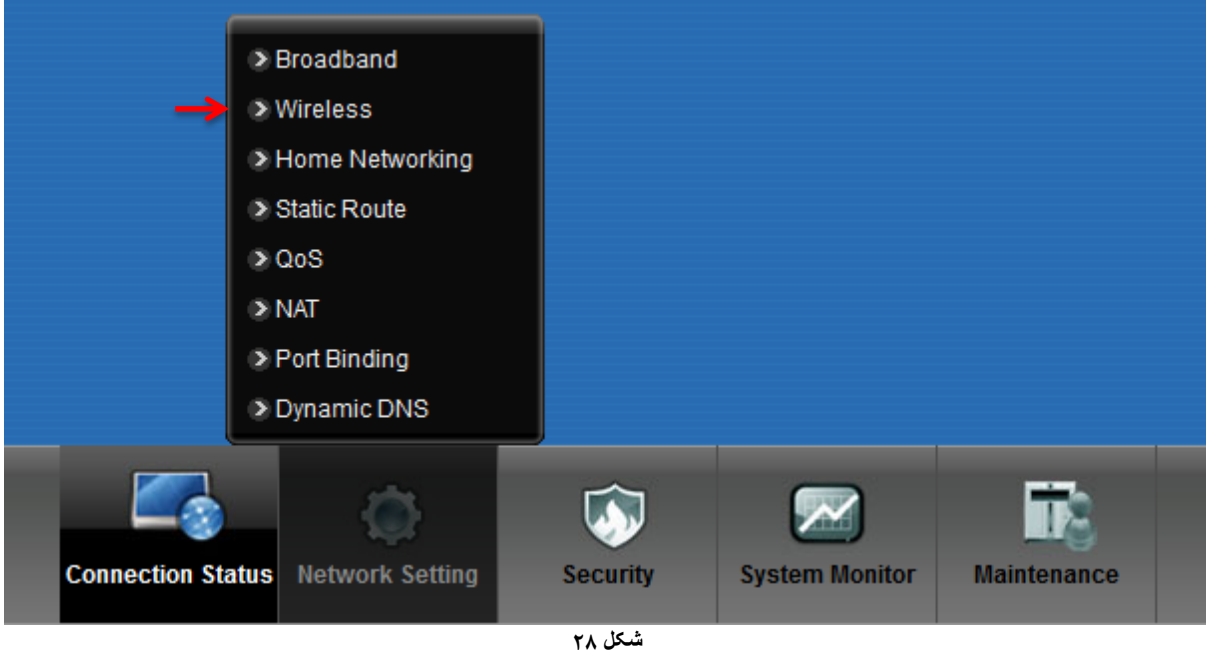

با باز شدن قسمت Wireless در سربرگ General تیک گزینه LAN Wireless Enable را بزنید. لازم به توضیح است که در این قسمت میتوانید به صورت دستی نیز Channel وایرلس خود را تغییر دهید. تغییر Channel در زمانهایی به کار برده میشود که فرکانس ارتباط وایرلس با دیگر فرکانسهای موجود در محیط تداخل داشته باشد و همین امر باعث قطعی شبکه وایرلس و یا تضعیف فرکانس آن شود. نام شبکه وایرلس در قسمت Name Network Wirelessبه صورت پیش فرض انتخاب شده است. شما میتوانید به جای این نام از اسامی دلخواه برای شبکه وایرلس خود استفاده کنید. تیک گزینه Hide را بردارید. ) این گزینه برای زمانی است که شما میخواهید شبکه وایرلس شما در صورت Search توسط دیگر سیستمها مشاهده نشود و درخواست انجام تنظیمات به صورت دستی را دارید.(

به این نکته توجه داشته باشید که در صورتیکه مودم خود را به تازگی از شاتل تهیه کرده باشید پسورد پیش فرض آن پشت مودم با عنوان key WiFi نوشته شده است.

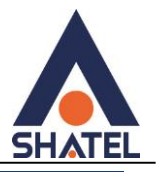

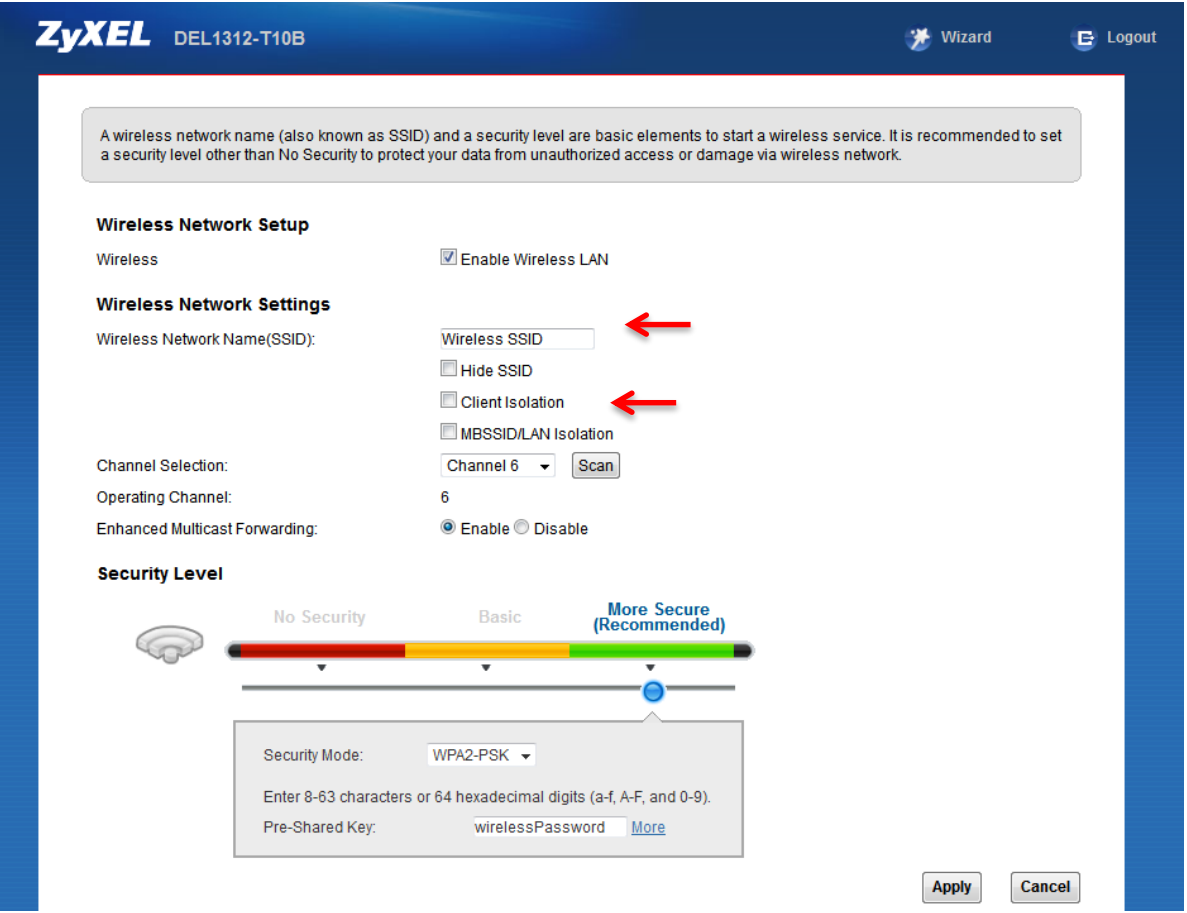

**شکل 29**

در صورتیکه بخواهید بر روی شبکه وایرلس خود پسورد بگذارید و این امکان را فراهم سازید که هیچ شخصی بدون داشتن پسورد نتواند به شبکه وایرلس شما کانکت شود میتوانید گزینه Security را در حالتهایی غیر از Security No انتخاب کنید.

شما میتوانید به صورت اولین پیشنهاد نوع Security در حالت PSK-WPA انتخاب کنید.

در قسمت Pre-Shared Key ، یک پسورد 10 تایی وارد کنید. (پسورد مورد نظر حداقل 8 کاراکتر و میتواند ترکیبی از حروف و اعداد باشد.(

سپس بر روی گزینه Apply کلیک کنید.

 $\eta$ 

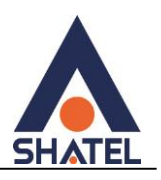

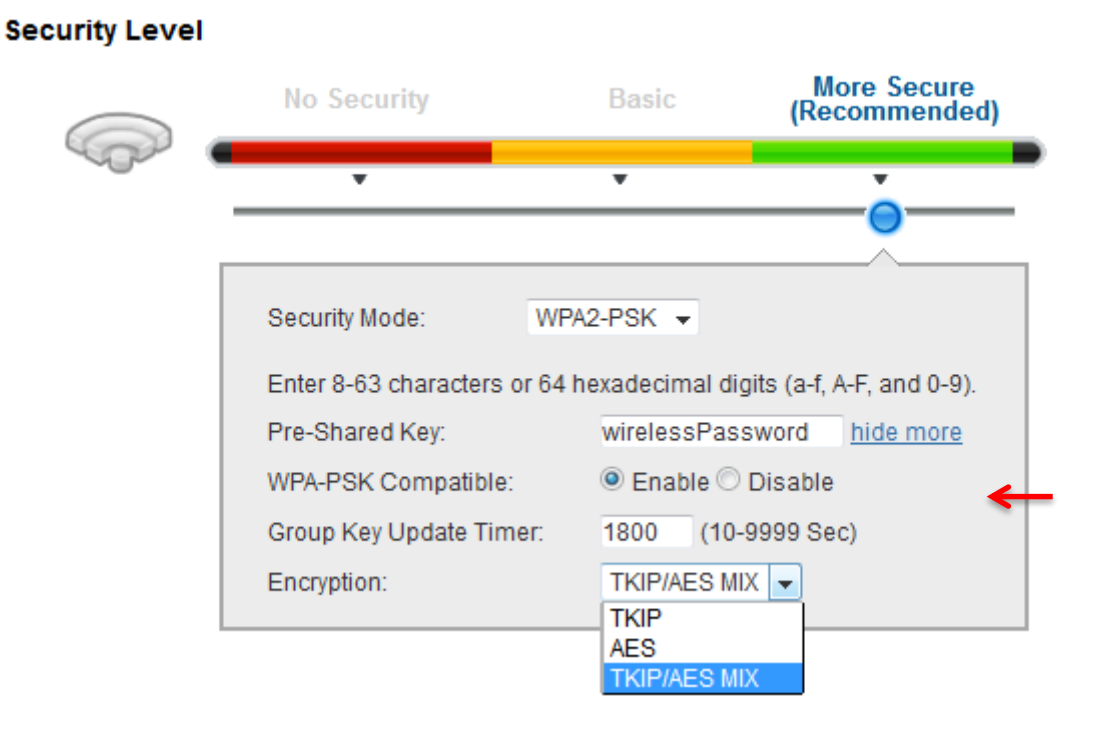

**شکل 31**

در صورت تمایل می توانید نوع دیگری از Security را نیز انتخاب کنید. این حالت WEP است.

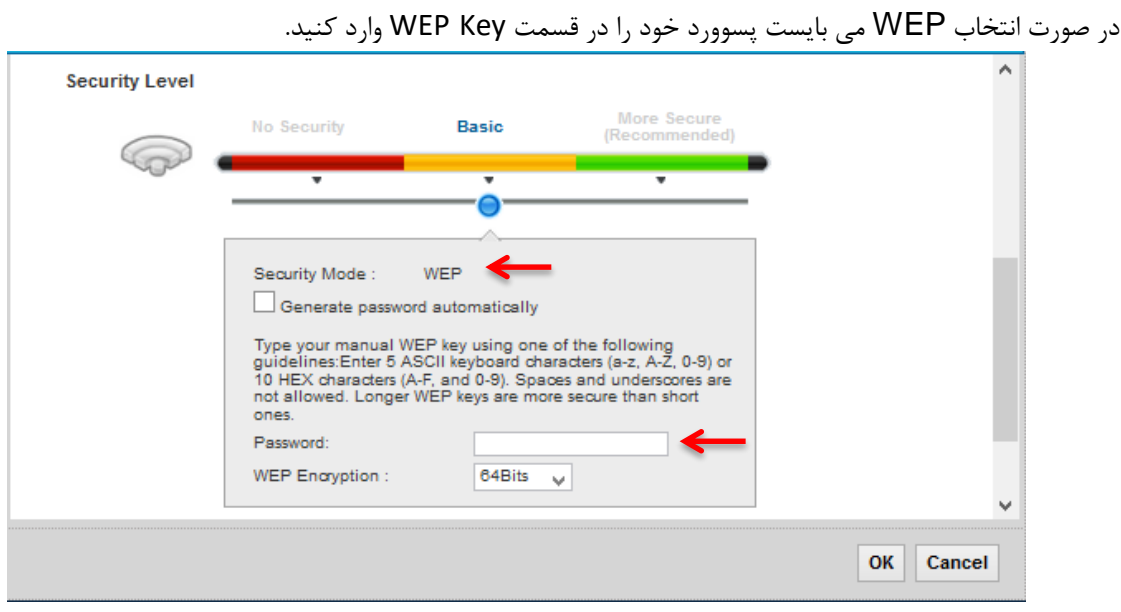

**شکل31**

هم چنین شما می توانید برای بالا بردن Power خروجی وایرلس خود از منوی setting Network وارد قسمت Wireless شده و با وارد شدن به قسمت Advance از قسمت Power Output توان را بر روی %100 قرار داده و توان وایرلس را بالا ببرید.

 $\mathsf{r}$ .

این مورد ممکن است برای حل مشکلات قطعی وایرلس شما موثر باشد.

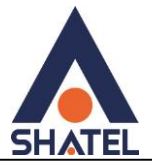

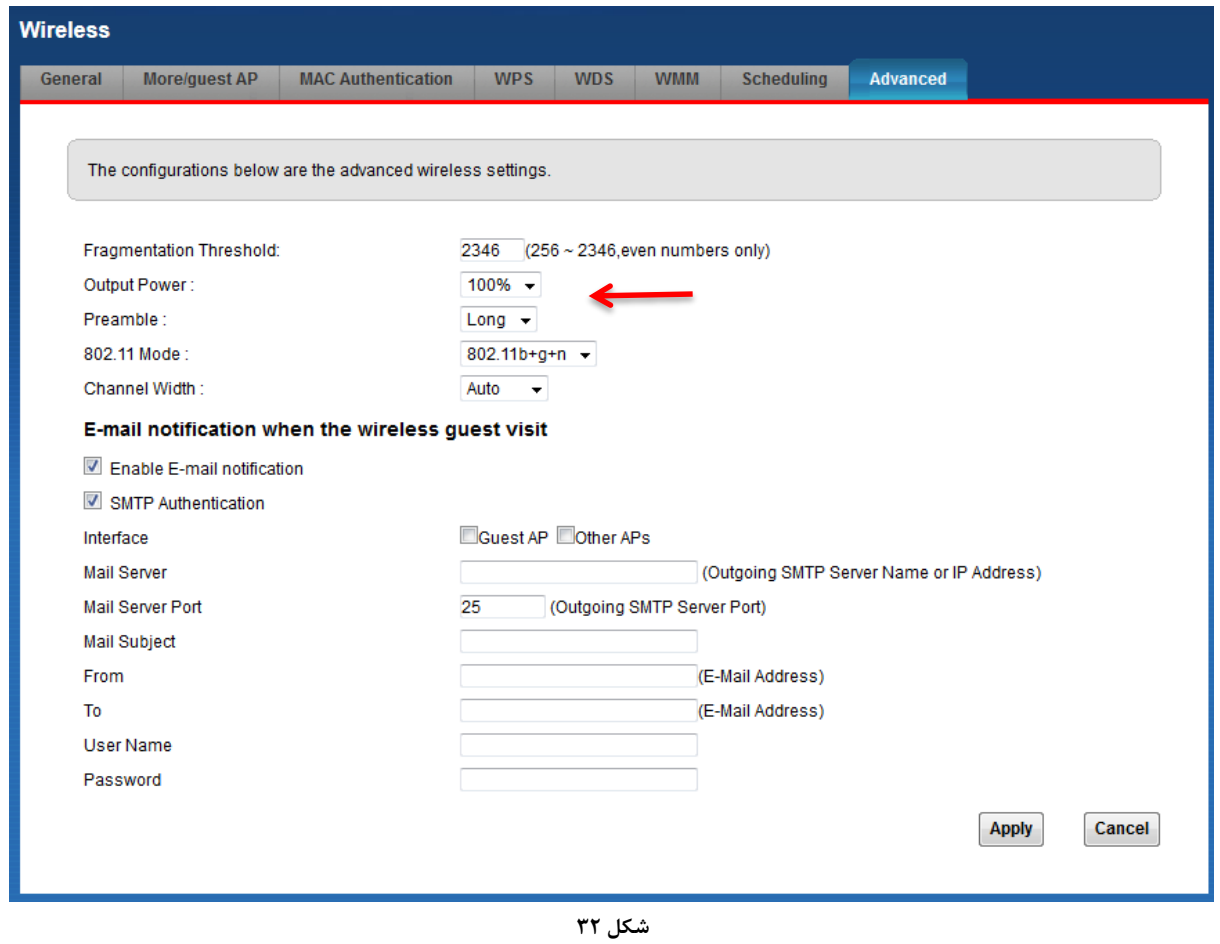

### <span id="page-22-0"></span>**3G Backup**

در صورتیکه بخواهید با اتصال یک سیم کارت G3 در صورت قطع شدن اینترنت، اینترنت تان به سیم کارت G3 شما منتقل شود می توانید از سربرگ Backup G3 این قابلیت را فعال کنید.

 $\mathsf{r}_1$ 

دقت داشته باشید که در صورت نیاز به استفاده از این امکان می بایست یک سیم کارت دارای Data به پشت مودم متصل کنید.

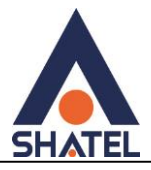

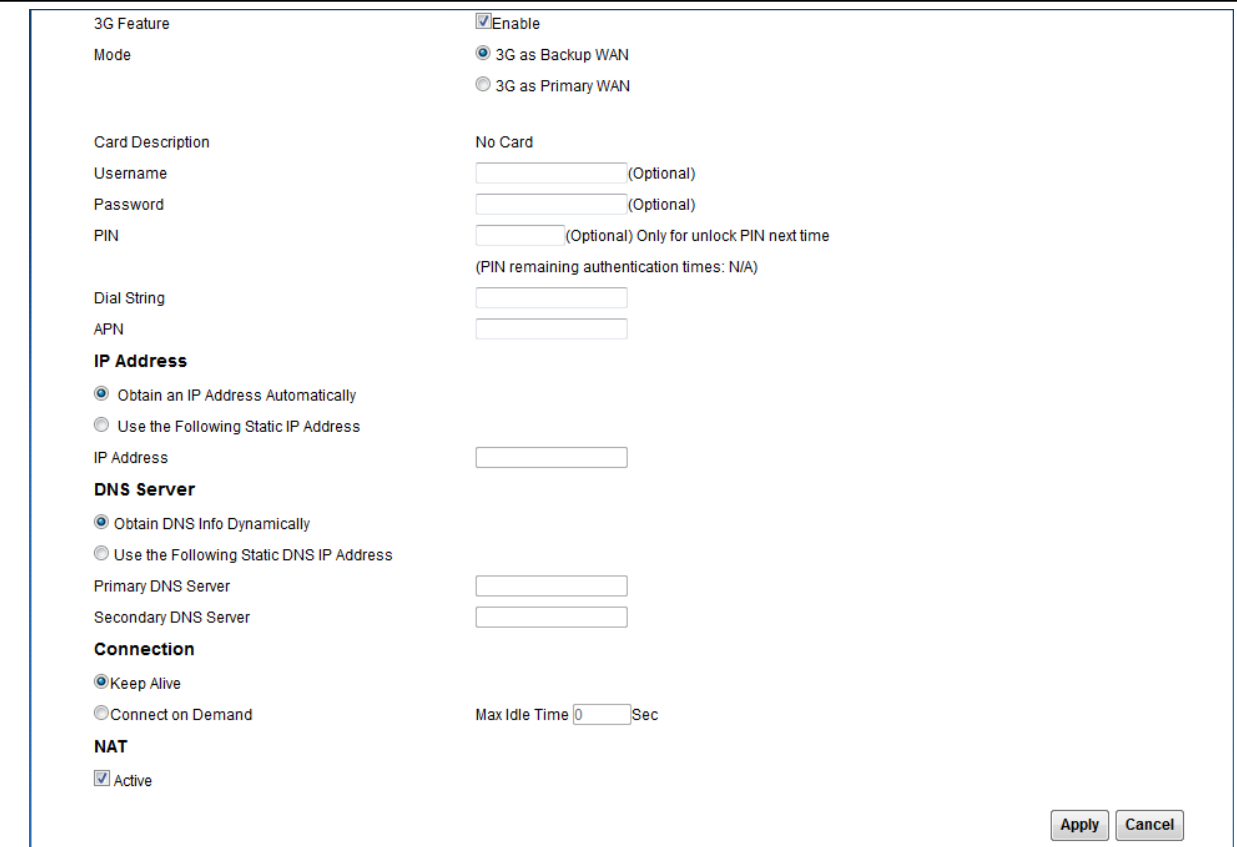

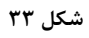

### <span id="page-23-0"></span>**MAC Authentication**

از این صفحه برای تغییر تنظیمات MAC Filler زایكسل استفاده میشود. با كلیك بر روی دكمه Add new MAC address در این قسمت ميتوان این تنظیمات را انجام داد.

این قابلیت برای این استفاده میشود که بتوان اجازه دسترسی و یا عدم دسترسی برای تعدادی از سیستمها ایجاد کرد.

 $\mathsf{Y}^{\mathsf{Z}}$ 

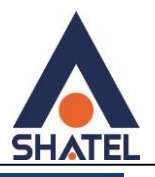

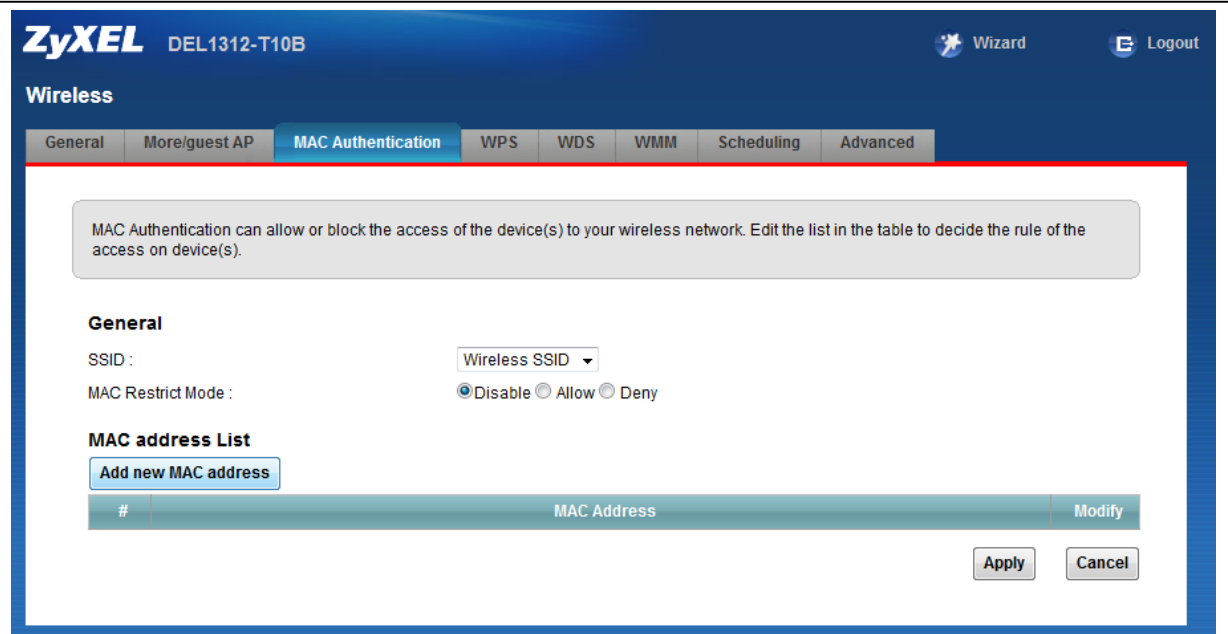

#### **شکل 34**

برای انجام این تنظیمات ابتدا SSID تعیین شده روی تنظیمات وایرلس را انتخاب کنید. بعد از انجام این کار با توجه به مقصود خود از Filtering MAC گزینه Deny و یا Allow را انتخاب کنید. در صورت انتخاب گزینه Deny لیست MACهای درج شده در جدول اجازه دسترسی به شبکه وایرلس را ندارند و در صورت انتخاب گزینه Allow فقط MACهای درج شده در جدول اجازه دسترسی به شبکه وایرلس را دارند.

بعد از انتخاب گزینه Allow و یا Deny ، بر روی گزینه address MAC new Add کلیک کرده و address MAC دستگاه مورد نظر را وارد کنید.

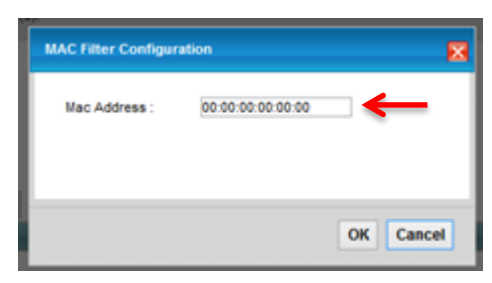

**شکل 55**

<span id="page-25-0"></span>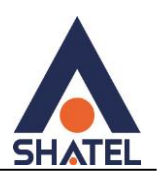

### **More/guest AP سربرگ**

در این صفحه میتوان شبکههای وایرلس متعددی بر روی دستگاه تعریف کرد.

از مسیر Network setting > Wireless > More/guest AP صفحه زیر ظاهر میشود:

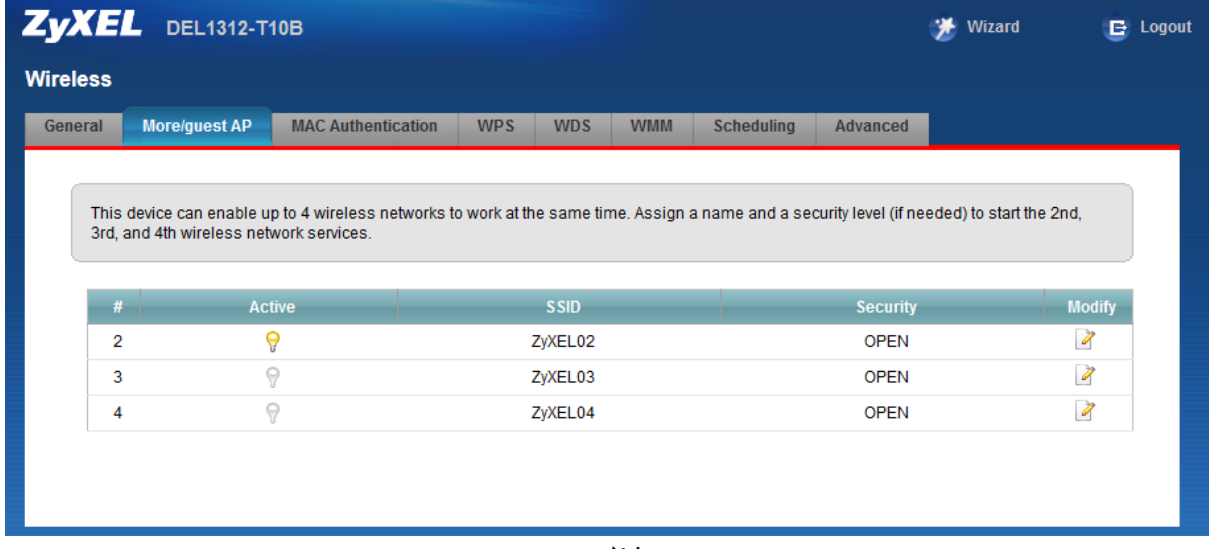

**شکل 31**

برای انجام این تنظیمات شما میتوانید با انتخاب گزینه Edit در قسمت Modify شبکههای وایرلس دیگری با تنظیمات جداگانه ای تعریف کنید.

> Active: گزینهای برای فعال کردن یا غیر فعال کردن شبکه وایرلس است. SSID: نامی که مشخصکننده یکی از شبکههای وایرلس مودم زایکسل است. Security: این فیلد نوع امنیت شبکه وایرلس را مشخص میکند. Modify: شامل گزینه Edit است. گزینه Edit برای اعمال تغییرات در تنظمیات وایرلس است. Apply: با انتخاب این گزینه تنظیمات انجام شده ذخیره میشود.

 $\mathsf{Y}$ 

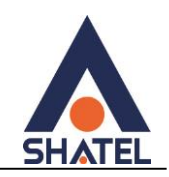

### <span id="page-26-0"></span>**سربرگ WPS**

به صورت پیش فرض شبکه وایرلس بر روی مودمهای ZyXEL فعال است. شما میتوانید با فشردن دکمه روی مودم (که با علامت کلید مشخص شده است) به مدت ۱ ثانیه، وایرلس را بر روی مودم فعال کنید. با فعال شدن وایرلس، چراغ WPS بر روی مودم شما سبز خواهد شد. همچنین شما میتوانید با استفاده از این دکمه مابین مودم ZyXEL و دستگاه دیگری با قابلیت WPS ارتباط وایرلس از نوع Secure برقرار کنید. برای ایجاد این ارتباط به دو صورت می توانید عمل کنید:

### **PBC 1 Method( با استفاده از دکمه WPS)**

ابتدا روی مودم دکمه WPS را به مدت 15-10 ثانیه فشار داده و بعد از آن رها کنید ، بعد از انجام این کار حال بر روی دستگاه دیگر که قصد ارتباط با مودم ZyXEL را دارد دکمه WLAN/WPS را انتخاب کنید. چراغ WPS بر روی مودم در هنگام برقراری این ارتباط به صورت چشمک زن خواهد شد. بعد از اینکه ارتباط شما به صورت موفقیت آمیز برقرار گردید، چراغ WPS بر روی مودم سبز خواهد شد. هم چنین لازم است که برای استفاده از این امکان گزینه WPS Enable را بر روی مودم خود فعال کنید.

### **PIN 2 Method ( بدون استفاده از دکمه WPS)**

 PIN در مواقعی مورد استفاده قرار میگیرد که شما میخواهید بدون استفاده از دکمه موجود بر روی مودم از این قابلیت استفاده کنید. در این هنگام میبایست عدد درج شده در قسمت PIN AP را در دستگاهی که میخواهید با مودم ارتباط از طریق WPS داشته باشد وارد کنید.

در قسمت پایین نیز مشخصات مربوط به شبکه وایرلس شما درج شده است. در صورتیکه بخواهید شبکه وایرلسهای مربوط به سرویس WPS غیرفعال شود می توانید گزینه Release را انتخاب کنید. برای ایجاد PIN جدید نیز می توانید از دکمه Generate New PIN استفاده کنید.

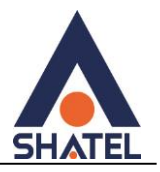

#### General

 $WPS:$ 

◉ Enable © Disable (settings are invalid when disabled)

#### Add a new device with WPS Method

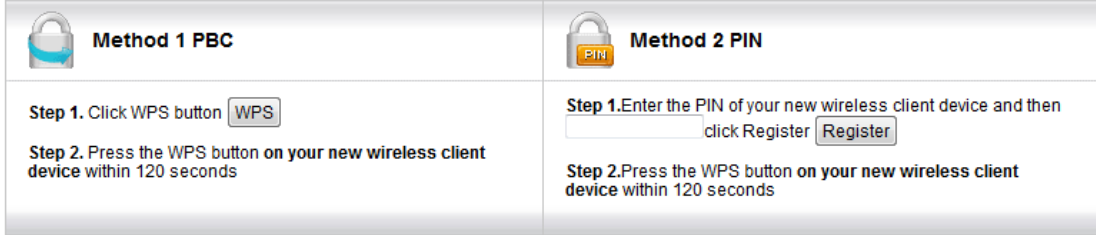

#### **WPS Configuration Summary**

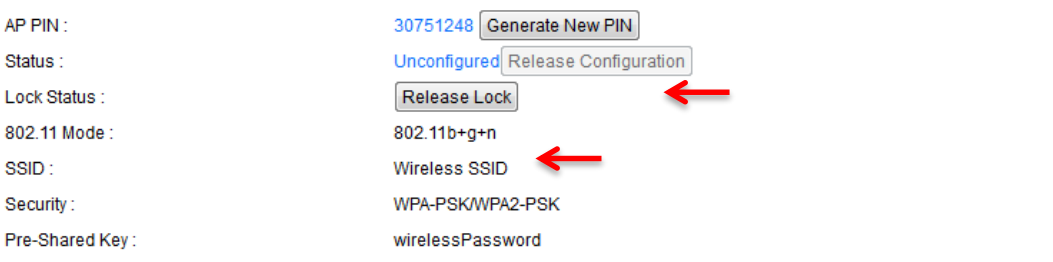

#### **Note:**

1.If you enable WPS, it will turned on UPnP service automatically.

2. This feature is available only when WPA2-PSK, WPA-PSK/WPA2-PSK or No Security mode is configured.

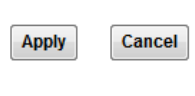

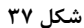

<span id="page-28-0"></span>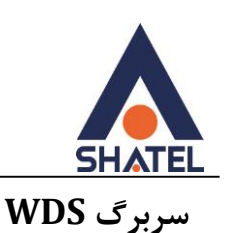

دستگاه Point Access از (WDS (System Distribution Wireless استفاده میکند و از این قابلیت میتوان در اتصال به شبکههای وایرلس و Point Accessهای دیگر استفاده کرد. security WDS مستقل از تنظیمات Security بین زایكسل و كلاینتهاي وایرلس است. برای انجام این کار کافی است که نوع security ( AES , TKIP )را تعیین کرده و بعد از زدن تیک Active در قسمت Access Point دیگر MAC Address ، Remote Bridge MAC Address ی که میخواهید با آنها ارتباط برقرار کنید را درج کنید.

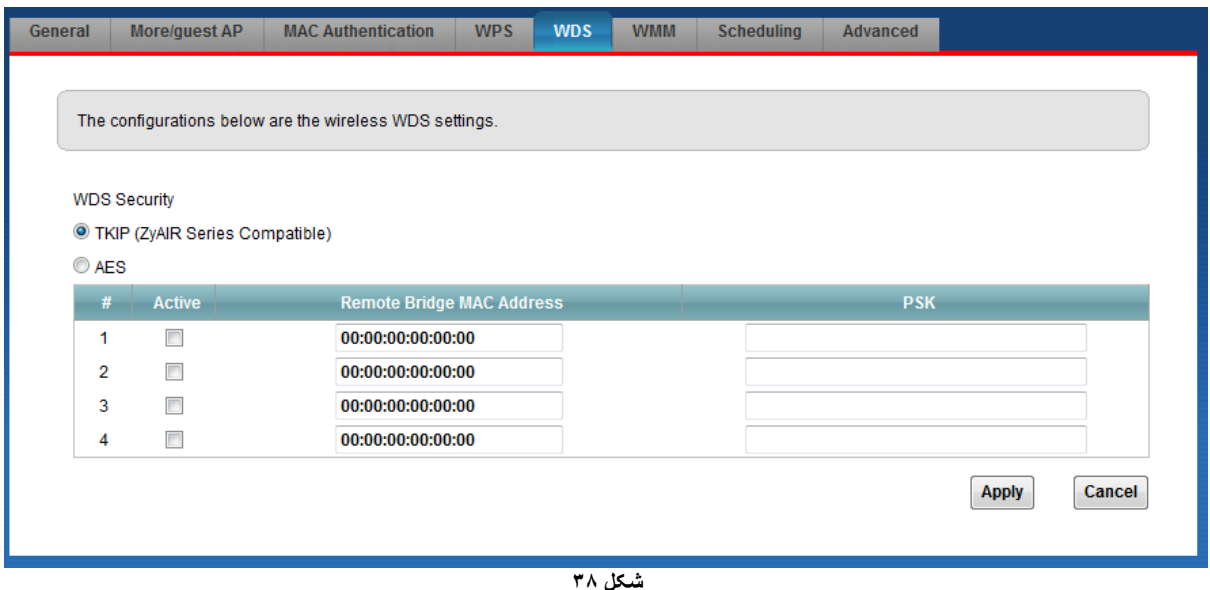

#### <span id="page-28-1"></span>**WMM**

زیر مجموعهای از قوانین مرتبط با استاندارد e802.11 استاندارد مرتبط با (QOS (است که در بهینه سازی سیگنالها در انتقال بهتر اطلاعات موثر است. از این قابلت برای اولویتبندی به پهنایباند برای اپلیکشنهای مختلف استفاده می شود. برای مثال چنانچه شما از اینترنت برای باز کردن صفحات، دانلود، سرویس VOIP و ... استفاده می کنید، با فعال کردن این قابلیت اولویت اول به انتقال صدا در VOIP داده می شود و سپس ارسال تصویر، انتقال فایل و ... به این ترتیب VOIP دچار قطعی صدا نمی شود، زیرا بیشترین پهنایباند به آن اختصاص داده میشود..

در استفاده از شبکه وای فای یک کاربر براحتی قادر است کل کانال را اشغال کند و از سرعت بیشتری بهره ببرد اما به محض اینکه تعداد کاربران افزایش یابد همه کاربران باید برای انتقال داده و جلوگیری از برخورد ( Collision ( مدت زمان بیشتری منتظر بمانند. زمانیکه یک کاربر قصد ارسال اطلاعات را دارد باید مدت زمان مشخصی کانال را بررسی کند تا تشخیص دهد که آیا کاربر دیگری نیز قصد ارسال اطلاعات روری کانال مذکور را دارد یا خیر .اگر کانال آزاد باشد کاربر اجازه دارد فرایند ارسال را آغاز کند اما اگر کانال مشغول باشد فرایند ارسال بر اساس یک فاصله زمانی تصادفی به زمان دیگری موکول میشود. این روش

 $\mathsf{Y}\mathsf{Y}$ 

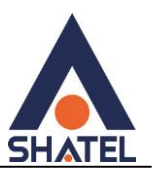

که دسترسی چند گانه با قابلیت شنود سیگنال حامل به کمک پیشگیری از تصادم Multiple Sense Carrier( ( CA/CSMA-Avoidance Collision/Accessنام دارد، احتمال برخورد را به حداقل میرساند.

این طراحی در مورد انتقال دیتا مناسب است، اما ایجاد یک شبکه مناسب جهت ارسال صوت نیاز به طراحی کاملا متفاوتی دارد. از دست رفتن جریانهای شنیداری تماس صوتی را غیر قابل استفاده میکند، بنابراین زمانیکه بحث انتقال ترافیک صوت مطرح است همه این موارد باید تا حد امکان کاهش یابند.

بهمنظور حل این مشکلات و عملکرد مناسبتر استانداردی تحت عنوان وای فای چندرسانه ای-MultiMedia WiFi( ( WMM برای اولویتبندی ترافیک وای فای ارایه شده است. این استاندارد ترافیکهای وای فای را به ترتیب اولویت بصورت: صوت، تصویر، تلاش مجدد برای ارسال و در نهایت ترافیک پس زمینه دسته بندی میکند. اکسس پوینتهایZyxel که استاندارد WMM را ساپورت میکنند معمولا دارای صفهای انتقال هستند، بطوریکه اگر ترافیک یک وسیله حامل VOIP در اثر تداخل یا تضعیف از دست برود، اکسس پوینت قبل از اینکه ترافیک دیگر وسایل وای فای را در صف قرار دهد به ترافیک اولیه یک شانس دوباره داده و عمل انتقال را مجددا انجام خواهد داد.

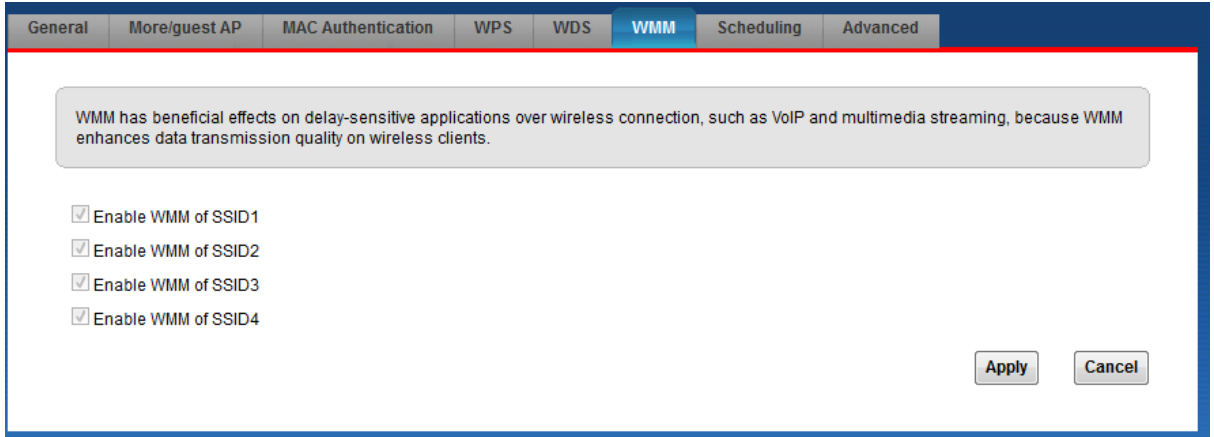

**شکل 53**

<span id="page-30-0"></span>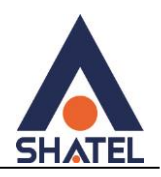

### **سربرگ Scheduling**

شما میتوانید با استفاده از این سربرگ و با انجام تنظیمات لازم، محدودیت خاصی برای استفاده از شبکه وایرلس خود قرار دهید.

به عنوان مثال شما میتوانید تنظیم کنید که هر روز در بازه خاصی از زمان شبکه وایرلس شما در دسترس بوده و یا قطع باشد. زدن تیک Enable به معنای فعال بودن وایرلس در بازه مورد نظر و تیک Disable به معنای عدم فعال بودن در بازه مورد نظر است.

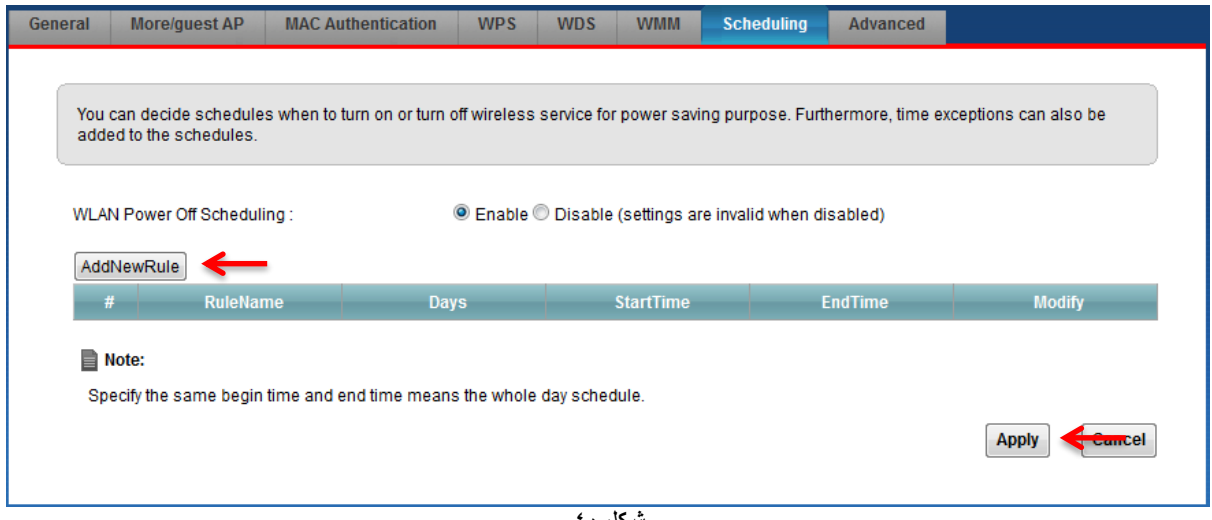

**شکل 04**

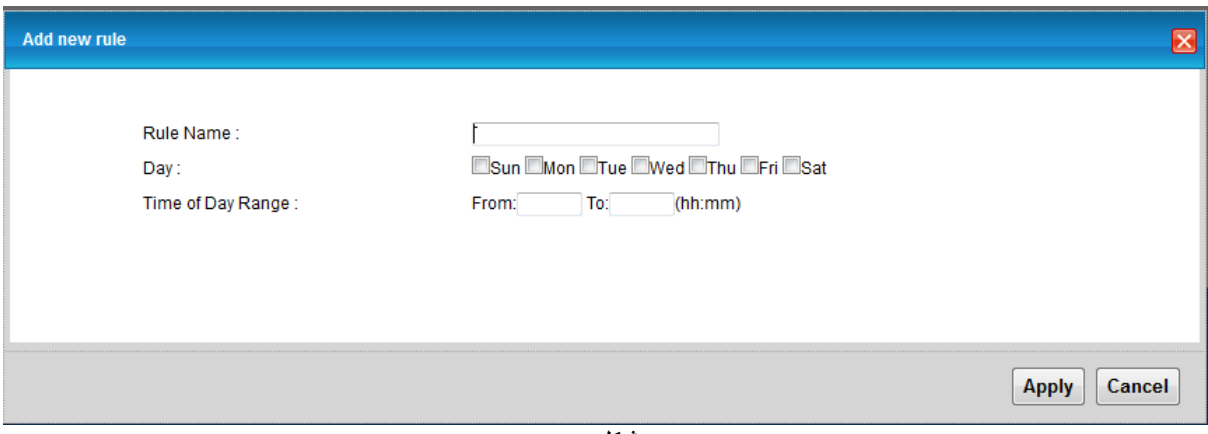

**شکل 41**

<span id="page-31-0"></span>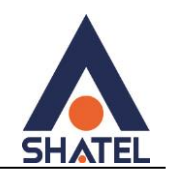

**تغییر دادن IP مودم**

در صورت متفاوت بودن IP Range شبکه داخلی با IP پیش فرض مودم ، IP مودم را به Range شبکه داخلی تان تغییر دهید.

برای تغییر دادن IP مودم به شکل زیر عمل کنید:

از منویsetting Network گزینه networking Home را انتخاب کرده و در سربرگ Setup LAN ، DHCP را Disable کنید.

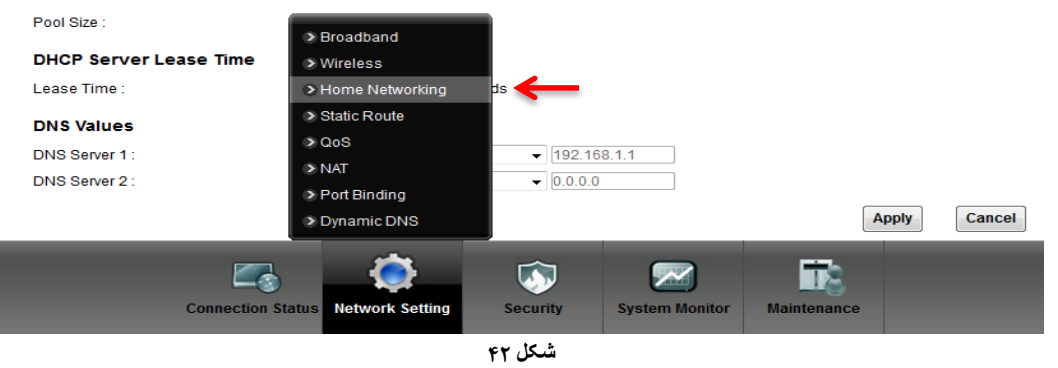

بعد از انجام این کار در قسمت Address IP، IP مودم را تغییر دهید.

سپس بر روی Apply کلیک کنید.

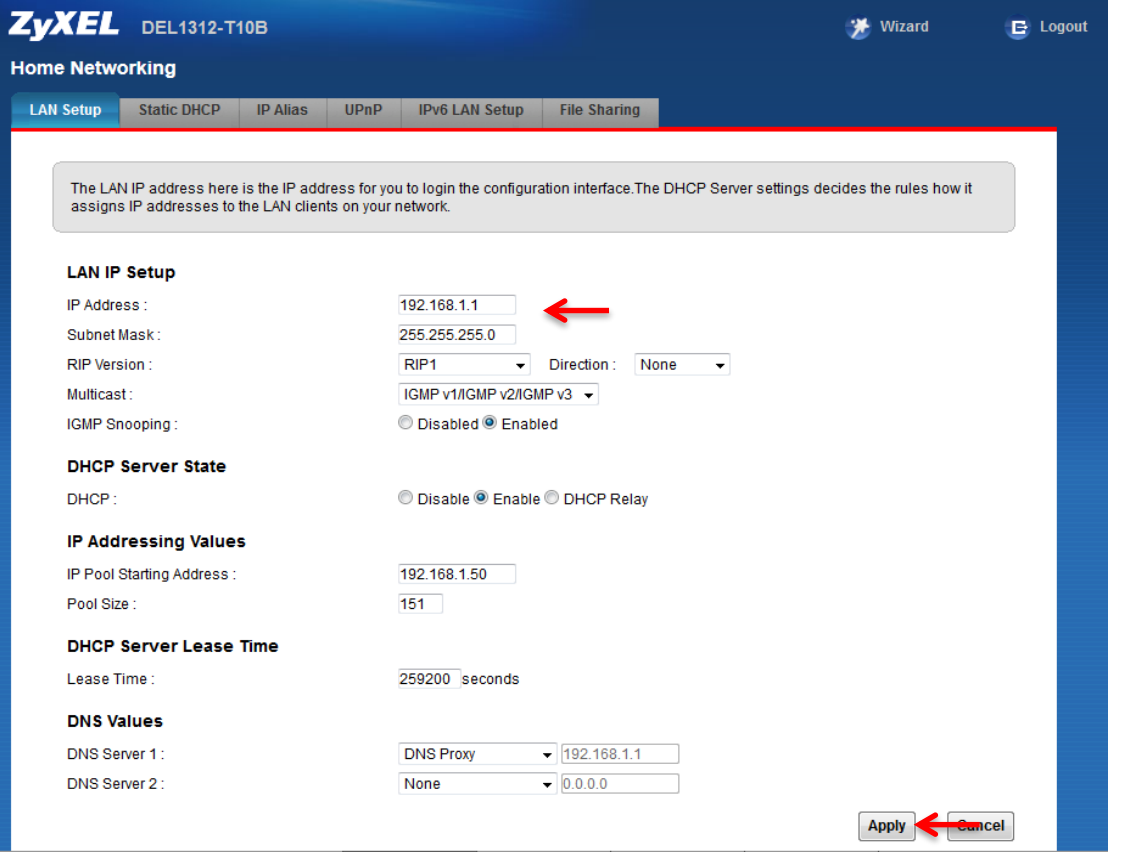

**شکل 05**

 $\mathbf{r}$ 

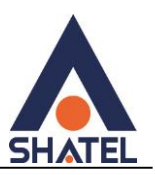

در صورتیکه می خواهید از DHCP مودم استفاده کنید بعد از تغییر IP می بایست در قسمت State Server DHCP ، با Enable کردن DHCP ، ابتدای Range جدید IP شبکه داخلی خود را در Address Starting Pool IP نیز وارد کنید.

#### <span id="page-32-0"></span>**Range IP تنظیمات**

اگر IP Range دارید و از آن استفاده می کنید، باید گزینه NAT را غیر فعال کنید. برای غیرفعال کردن این گزینه کافی است تیک گزینه Active را بر دارید و سپس بر روی Apply کلیک کنید. )مسیر این تیک در قسمت Setting Network NAT >است (

هم چنین برای تنظیم Range لازم است که DHCP مودم غیر فعال شود لذا از منوی پایین وارد قسمت Setting Network شده گزینه Home networking را انتخاب کرده و در سربرگ DHCP ، LAN Setup را Disable کنید.

اولین و آخرین IP از IP Range شما به دلیل اختصاص آن به Broadcast و Number Network استفاده نشده و از باقی IP ها یکی از آنها حتماً باید بر روی CPE DSL و سایر IP ها در شبکه Set خواهد شد.

سپس همان طور که در بخشهای قبلی توضیح داده شد، IP مودم را به یکی از IPهای Range خود تغییر دهید.

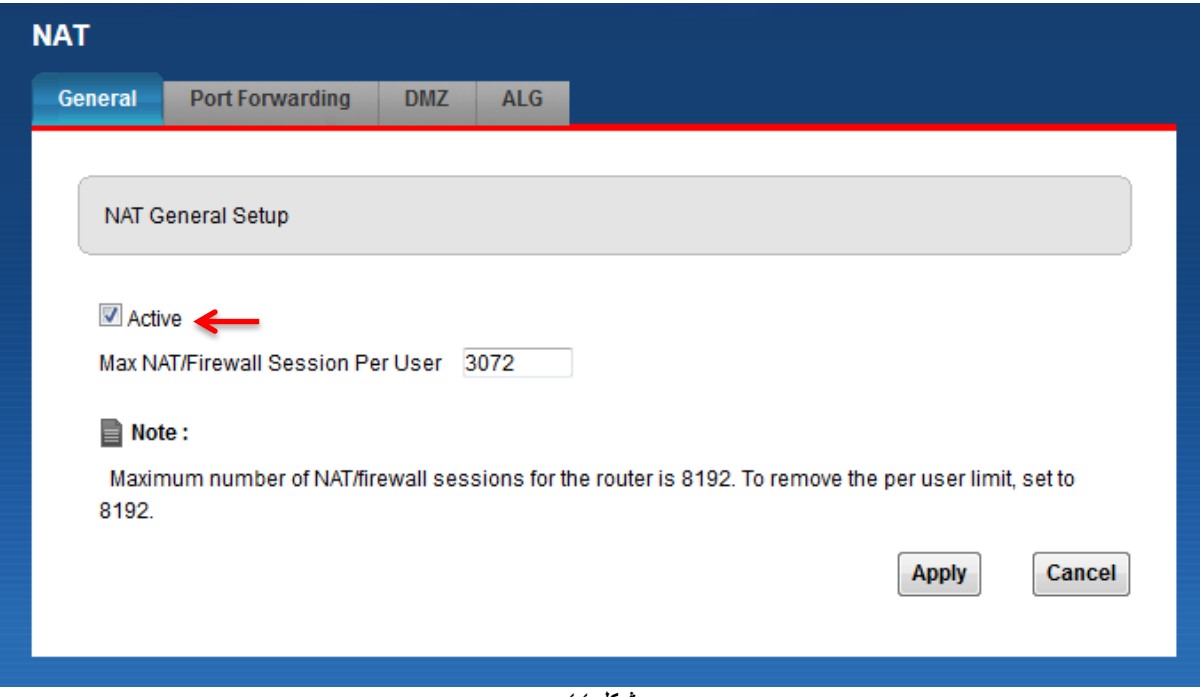

**شکل 00**

۳۱

.

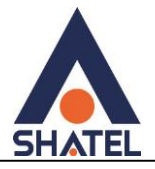

<span id="page-33-0"></span>**IP Alias**

این سربرگ به شما این قابلیت را می دهد که بر روی یک کارت شبکه با تقسیم بندی یک IP Range چند شبکه مجازی به وجود آورید.

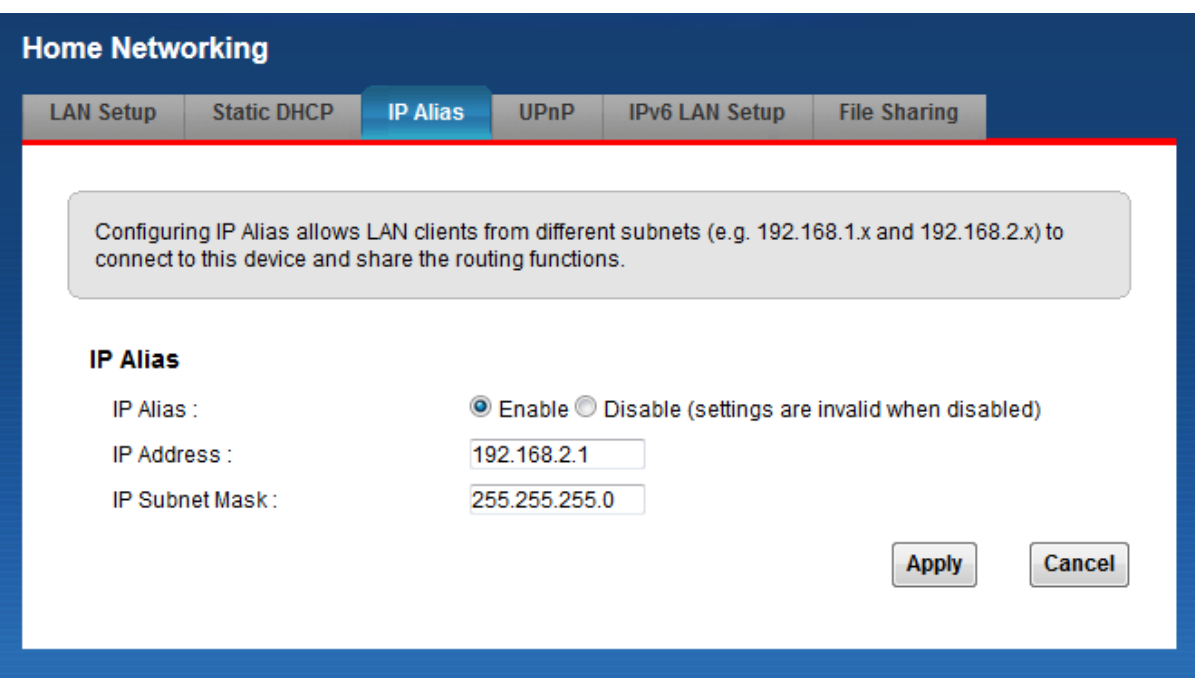

**شکل 05**

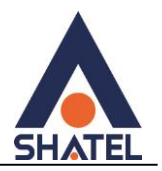

### <span id="page-34-0"></span>**Port Forwarding**

برای انجام Forwarding Port از منوی Setting Network گزینه NAT را انتخاب کرده و بر روی سربرگ Port Forwarding کلیک کنید با این کار صفحه به صورت شکل زیر ظاهر میشود.

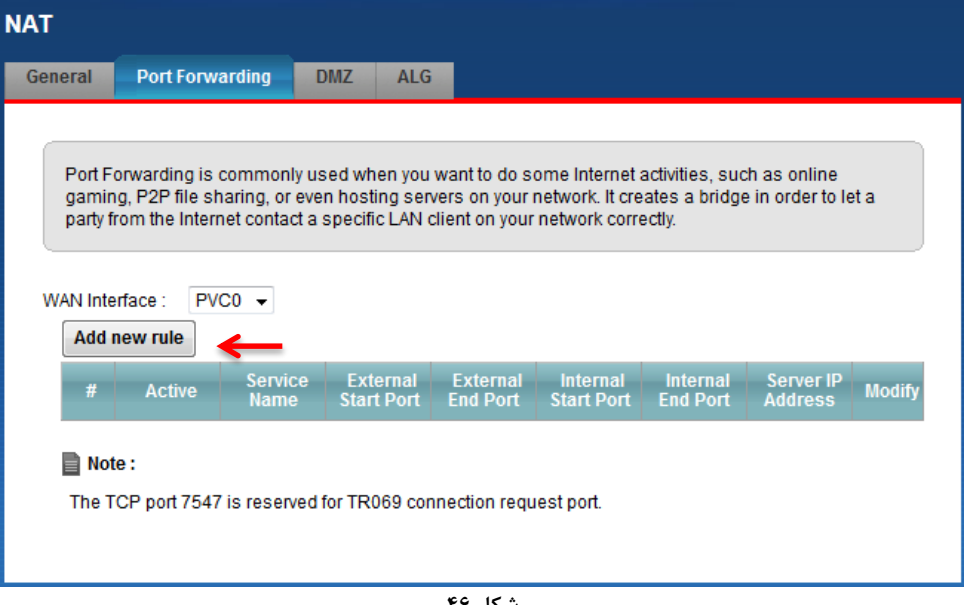

**شکل 41**

در این صفحه گزینه rule new Add را انتخاب کرده سپس صفحه زیر نشان داده میشود که دراین قسمت میبایست یک Rule تعریف کنید.

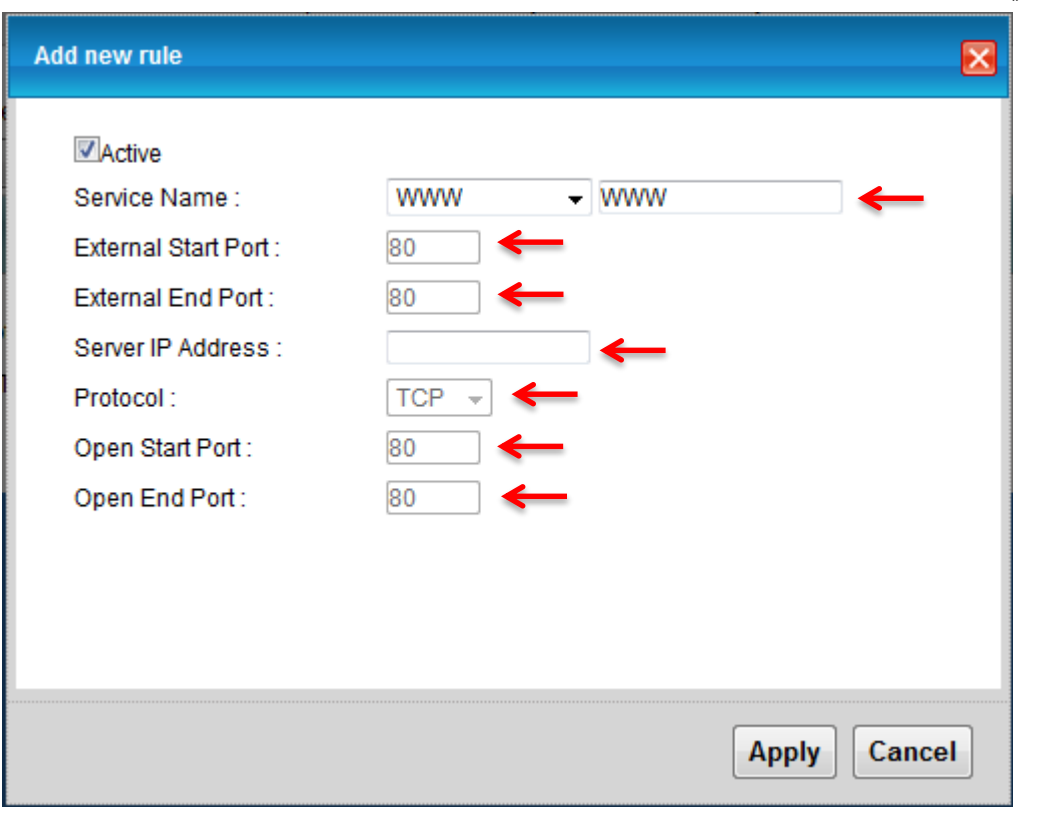

**شکل 47**

 $\tau\tau$ 

برای تعریف Rule در قسمت Name Service نام سرویس مورد نظر را وارد کنید.

Port Start External رقم اول بازهای است، که قرار است درخواست از طریق این پورت از اینترنت به سمت CPE DSL ما ارسال شود. در صورتیکه میخواهید این Rule را برای یک پورت Add کنید میتوانید Port Start External و External Endرا یکسان انتخاب کنید. در صورتیکه قصد Add کردن یک بازه برای این مورد را دارید در این قسمت ابتدای بازه را در Port Start External و انتهای بازه را در Port End External ست کنید.

در قسمت Address IP Server ، Address IP مربوط به Server داخلی که قرار است سرویس روی آن ارایه شود را وارد کنید. به این مورد دقت کنید که این IP می بایست با IP مودم در یک Range بوده و به صورت دستی و ثابت بر روی سیستم مورد نظر ست شده باشد.

در قسمت port Start Open رقم اول بازهای است که قرار است درخواست از طریقاین پورت از CPE DSL به سمت شبکه داخلی شما ارسال شود. در صورتیکه میخواهید این Rule را برای یک پورت Add کنید میتوانید Port Start Open و Port End Open را یکسان انتخاب کنید. در صورتیکه قصد Add کردن یک بازه برای این مورد را دارید دراین قسمت ابتدای بازه را در Port Start Open و انتهای بازه را در Port End Open ست کنید. در صورتیکه این پورت با پورتی که درخواست از سمت آن ارسال می شود متفاوت نیست می توانید در این قسمت همان پورتهای وارد شده در قسمت ابتدایی را تنظیم کنید.

> بعد از وارد کردن اطلاعات بالا بر روی Apply کلیک کنید. بهاین ترتیب یک Rule اضافه خواهد شد. به عنوان مثال در شکل بالا Forwarding Port بر روی پورت 80 برای Server WEB اعمال شده است.

### <span id="page-35-0"></span>**File Sharing سربرگ**

در صورتیکه بخواهید با استفاده مودم خود فایلهایی که بر روی Flash USB خود دارید به اشتراک بگذارید میتوانید با استفاده از تعریف یک Username و Password دسترسی استفاده از این فایلها را به دیگران بدهید.

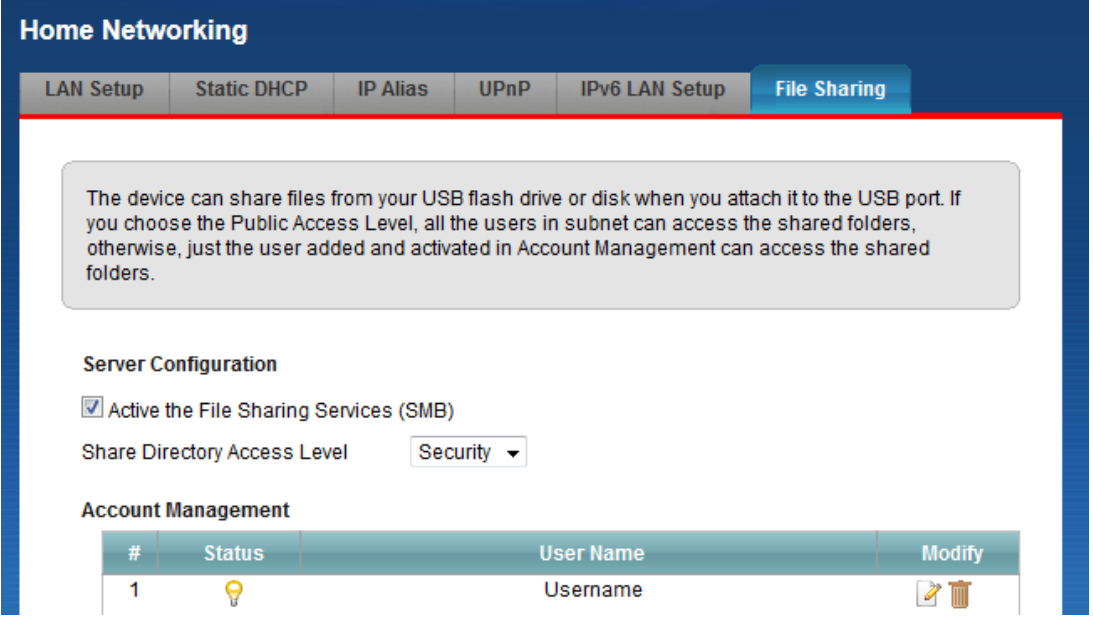

**شکل 48**

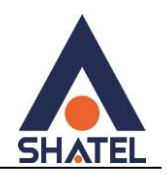

### <span id="page-36-0"></span>**سربرگ Filter**

در صورتیکه بخواهیم بر روی مودم خود Filtering داخلی را برای بالا بردن امنیت داشته باشیم و بتوانیم از استفاده یک سری از کلاینتها در شبکه جلوگیری کنیم از این امکان استفاده میشود.

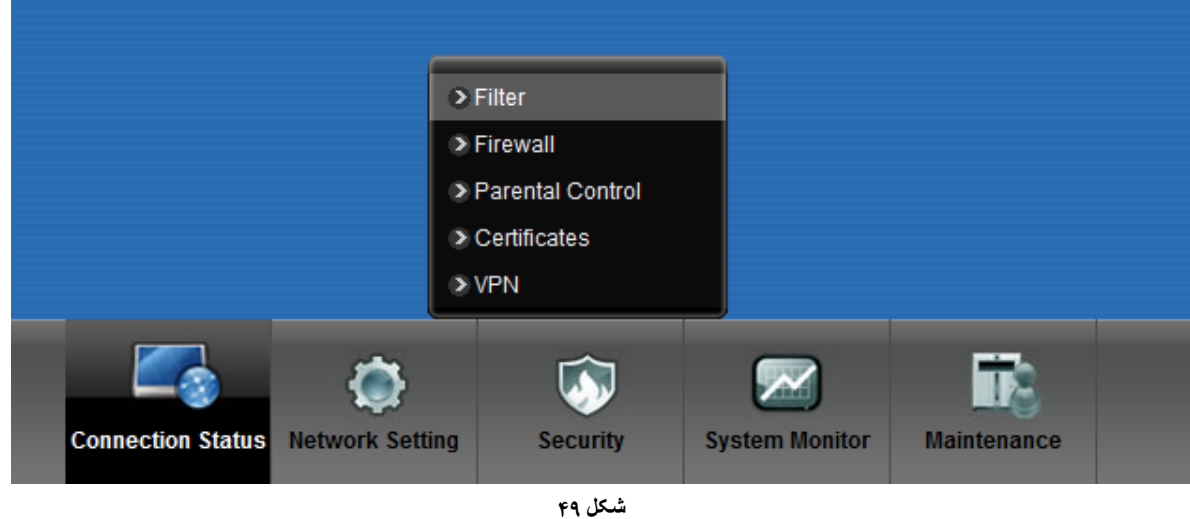

در این قسمت ابتدا می بایست نوع لیست انتخاب شده را مشخص کنیم که Black list هستند و یا white list و تیک گزینه Active را زده و Address MAC کلاینت مورد نظر را انتخاب کنید.

با كلیلك بر روي گزینه Apply تنظیمات انجام شده ذخیره میشود. براي پاك كردن Rule می توانیم ازگزینه Delete استفاده کنیم.

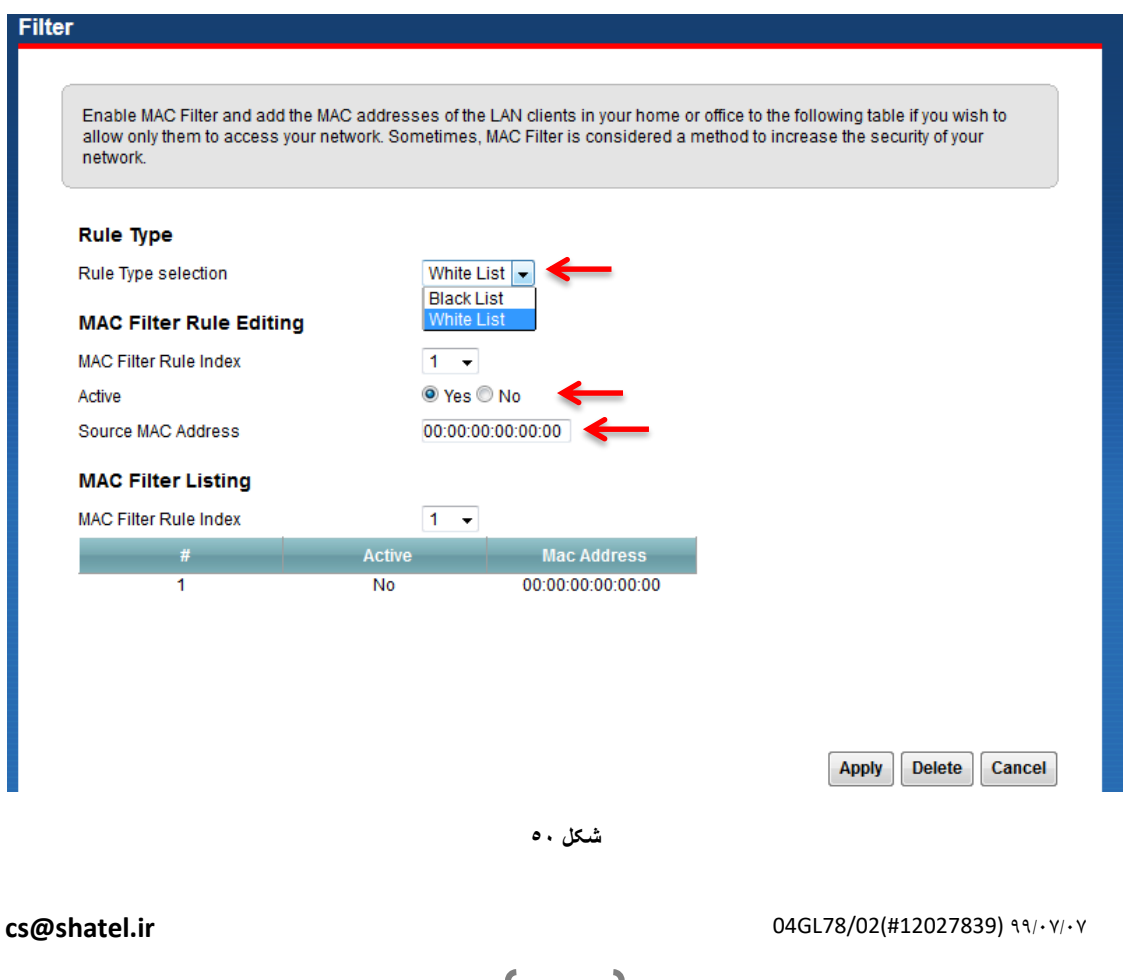

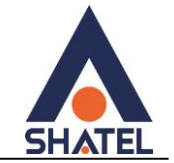

### <span id="page-37-0"></span>**سربرگ VPN**

در صورتیکه بخواهید بر روی مودم کانکشن VPN ایجاد کرده و تمامی سیستمها از این VPN استفاده کنند،از این سربرگ استفاده کنید.

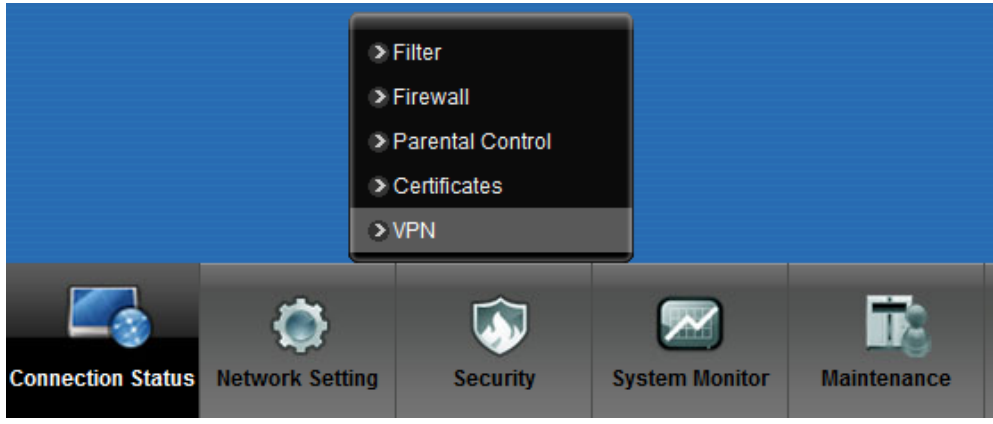

**شکل 55**

Enable PPTP

Name =نامی دلخواه برای کانکشن VPN سرور آدرس = Server IP

Account PPTP = یوزر نیم کانکشن VPN

VPN کانکش پسورد= PPTP Password

در صورتیکه بخواهید بر روی یکی از پورتهای LAN و یا وایرلس policy در جهت استفاده از VPN ایجاد کنید، پورت مورد نظر را فعال کنید.

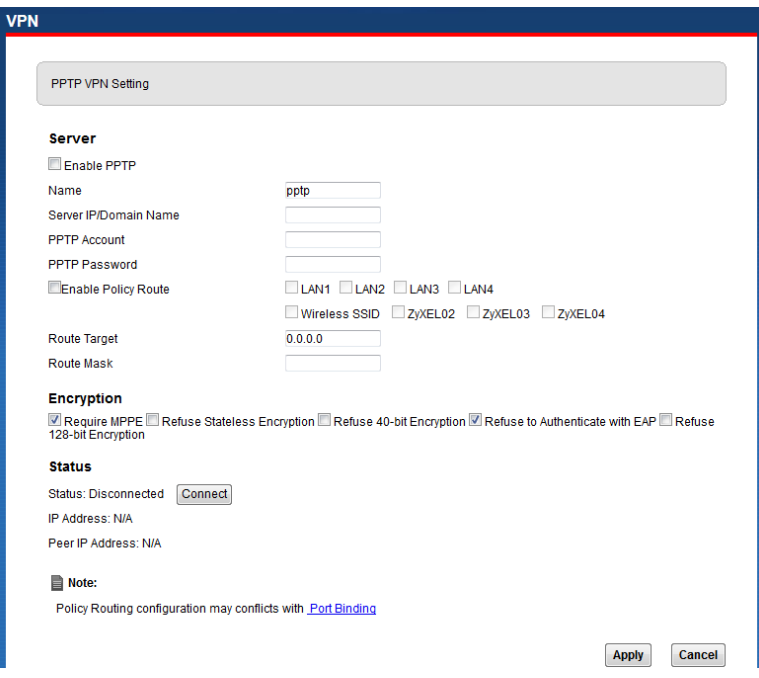

**شکل 25**

<span id="page-38-0"></span>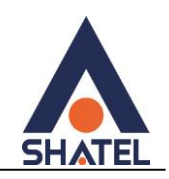

**ریست کردن مودم** مودم را میتوان به دو صورت ریست کرد: **ریست سخت افزاری / ریست نرم افزاری** برای ریست سخت افزاری، از روزنه ریست که در پشت مودم قرار دارد، باید استفاده کرد. )ترجیحا هرگز از ریست سخت افزاری استفاده نشود.)

**تذکر**: دقت کنید که اگر مودم را ریست سخت افزاری کنید، تمام تنظیمات اعمال شده از بین میروند و تکرار این امر ممکن است باعث آسیب رساندن به مودم شود.

برای ریست نرم افزاری به صورت زیر عمل کنید:

از منوی Maintenance گزینه Backup/restore را انتخاب کنید.

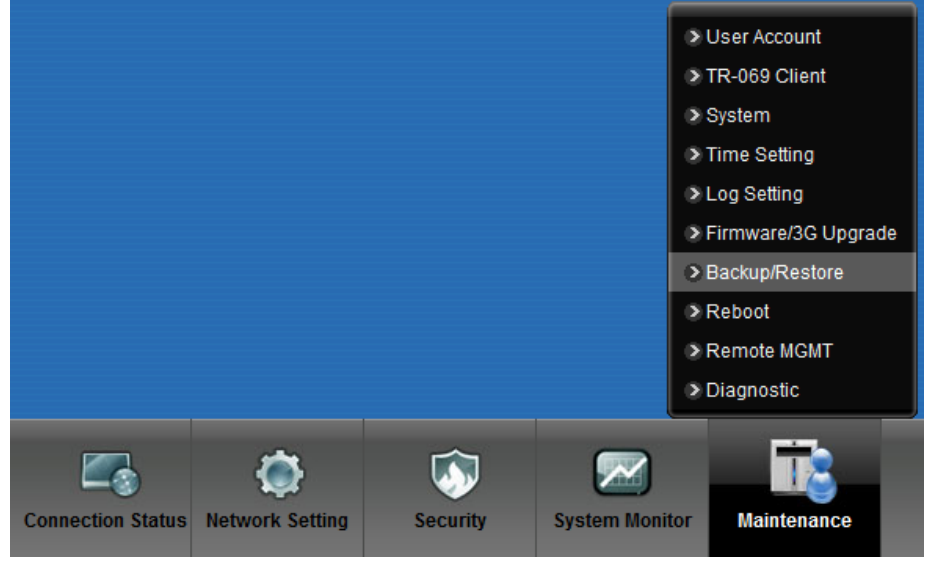

**شکل 13**

در صفحه باز شده بر روی دکمه Reset در قسمت Defaults Factory to Back کلیک کنید. بهاین وسیله مودم شما

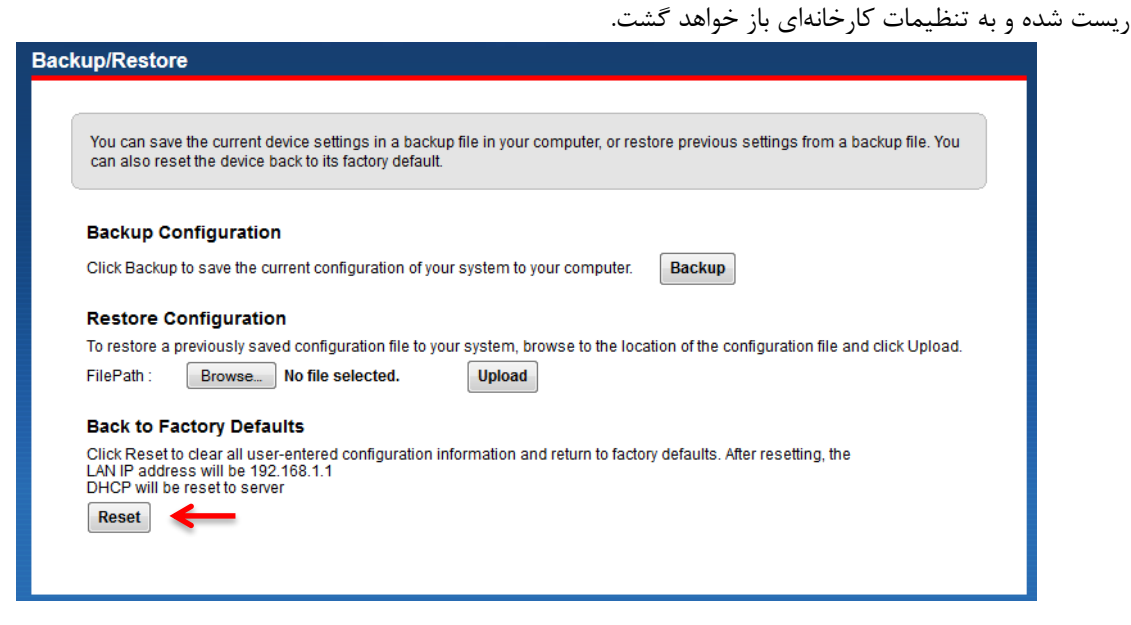

**شکل 25**

<span id="page-39-0"></span>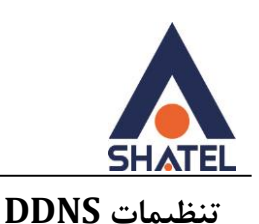

برای انجام تنظیمات DDNS در کنسول مودم زایکسل بعد از دریافت سرویس DDNS از شرکت شاتل میتوانید از منوی .شوید Dynamic DNS قسمت وارد Network Setting

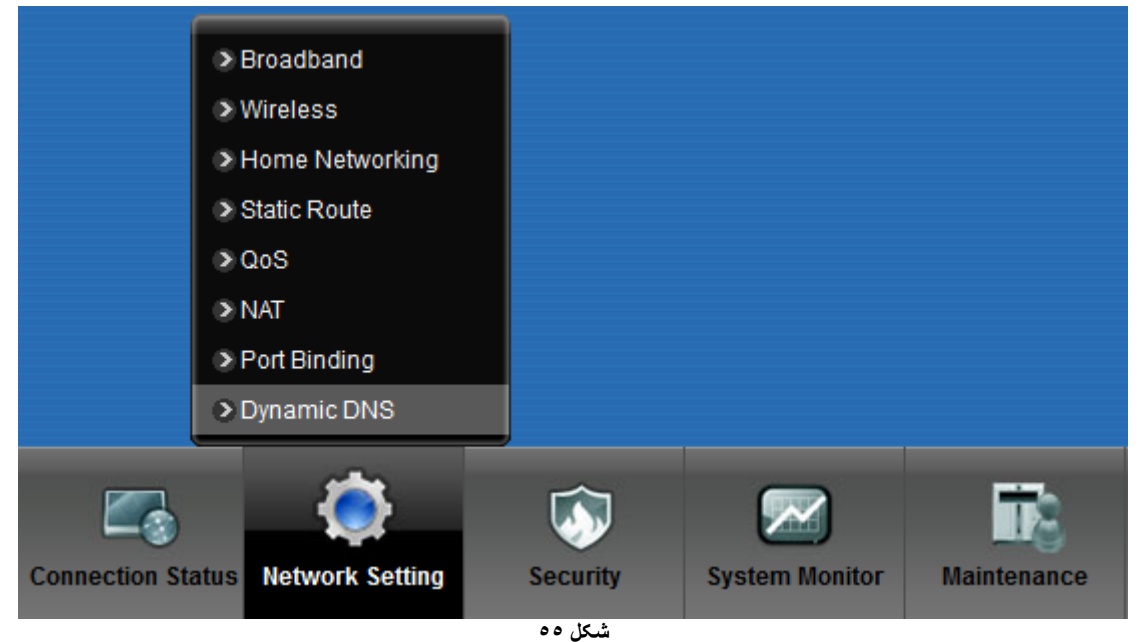

تنظیمات DDNS را به صورت زیر انجام دهید: ابتدا گزینه DNS Dynamic را Enable کنید. سپس در قسمت Provider Service از منوی موجود گزینه ISP.DDNS را انتخاب کنید. در قسمت Name Host نام Domain ساخته شده ست شود. در قسمت Name User آدرسایمیلی که برای ساختن اکانت DDNS استفاده شده است وارد شود. در قسمت Password پسوردی که برای ساختن اکانت DDNS استفاده شده است وارد شود . سپس بر روی Apply کلیک کنید. **Dynamic DNS** 

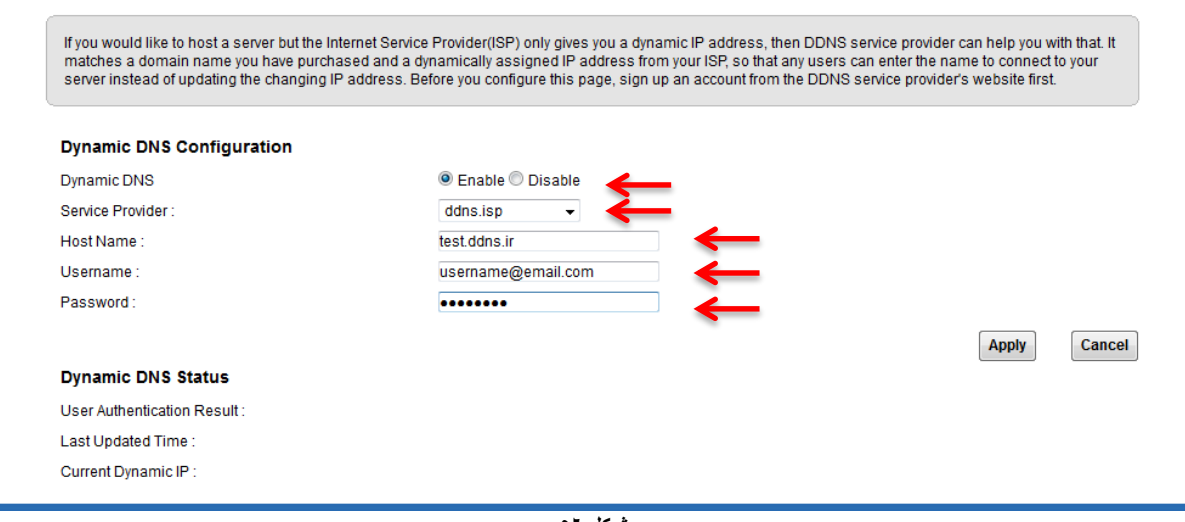

**شکل 56**

٣٨

<span id="page-40-0"></span>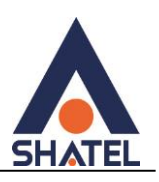

### **نحوه گرفتن Backup از تنظیمات مودم**

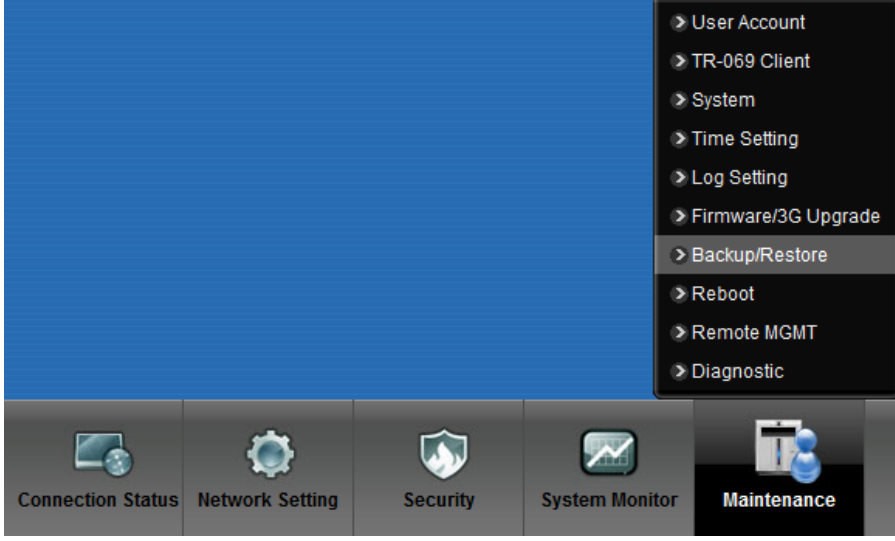

برای گرفتن Backup از تنظیمات مودم و امکان برگرداندن تنظیمات دراینده شما میتوانید از منوی Maintenance گزینه restore/Backup را انتخاب کنید.

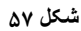

دراین صفحه در قسمت Configuration Backup شده و گزینه Backup را انتخاب کنید. با انتخاباین گزینه آدرسی که میخواهید این تنظیمات را در آن ذخیره کنید برای شما باز خواهد شد.

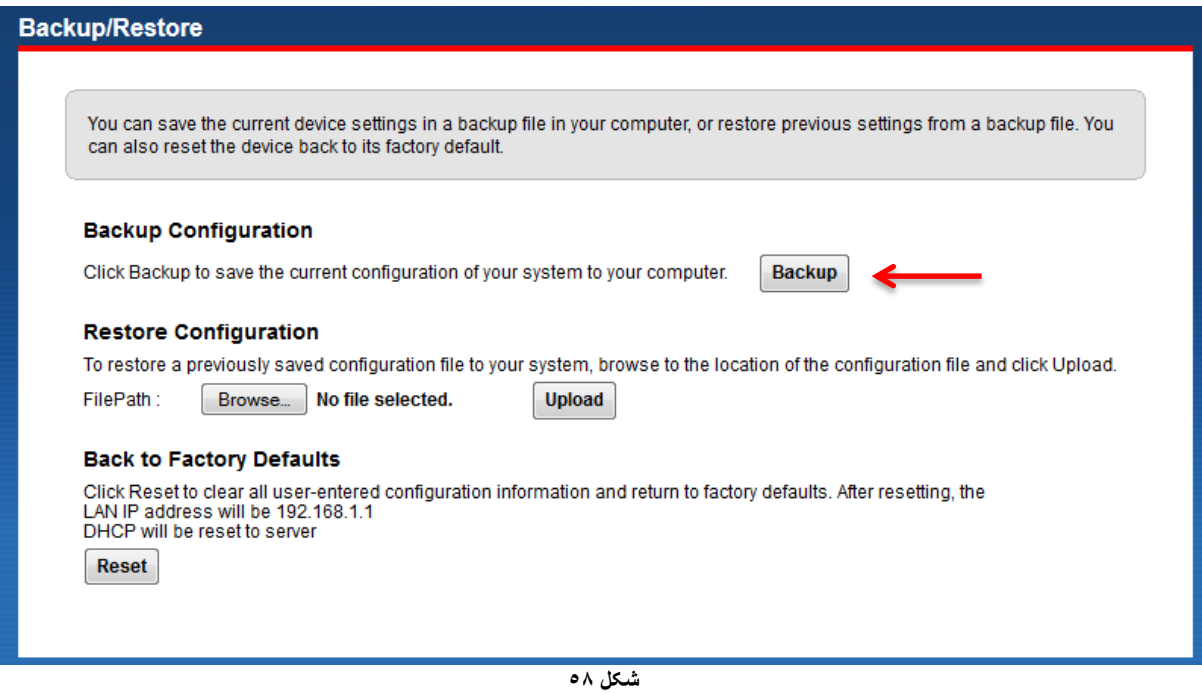

<span id="page-41-0"></span>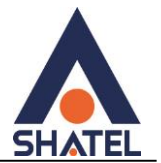

#### **نحوه Restore کردن تنظیمات مودم**

برای Restore کردن مجدد تنظیمات باانتخاب Maintenance درمنوی پایین گزینه restore/Backup را انتخاب کنید..

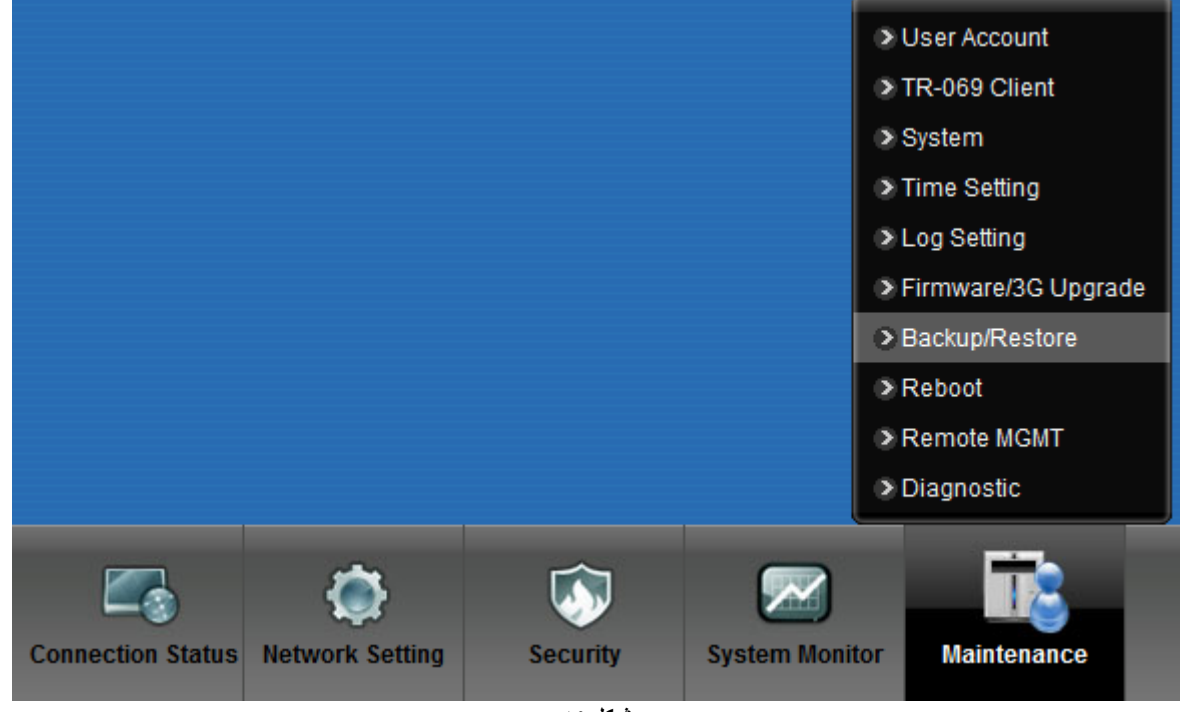

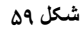

دراین صفحه در قسمت Configuration Restore با انتخاب دکمه Browse آدرس فایلی را که در گذشته در سیستم خود ذخیره کردهاید انتخاب کرده و بعد از آن با انتخاب گزینه Upload ، تنظیمات مودم خود را به حالت ذخیره شده در قبل بازگردانید.

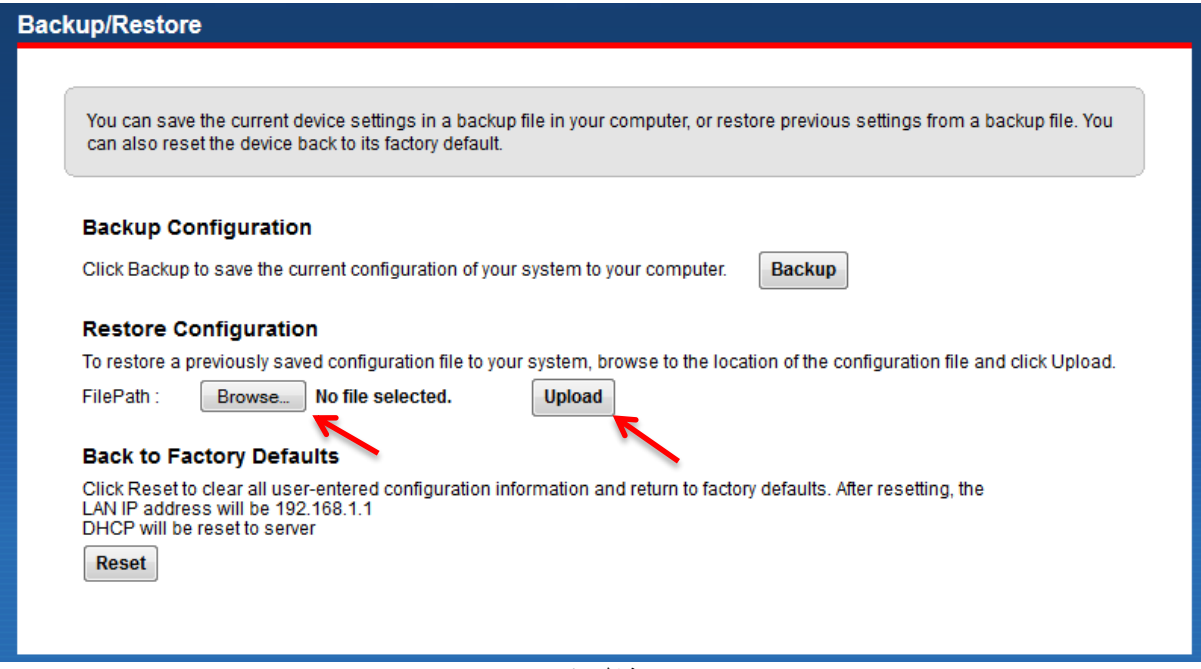

**شکل 04**

### <span id="page-42-0"></span>**تغییر Password کنسول مودم**

برای تغییر پسوورد ورود به کنسول مودم از منوی پایین وارد منوی Maintenance شده دراین صفحه در قسمت Admin Password پسوورد قبلی را در Password Old ، پسوورد جدید را در Password New و مجددا پسوورد جدید را در confirm to Retype وارد کرده و بر روی Apply کلیک کنید.

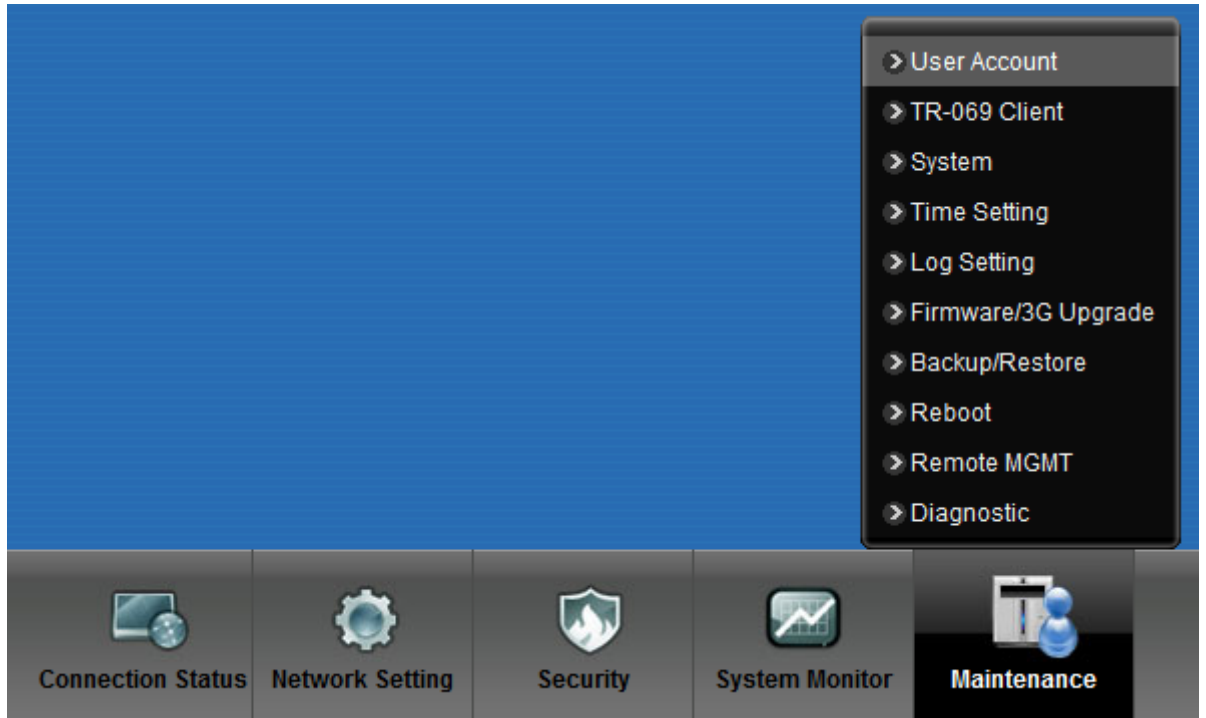

**شکل 11**

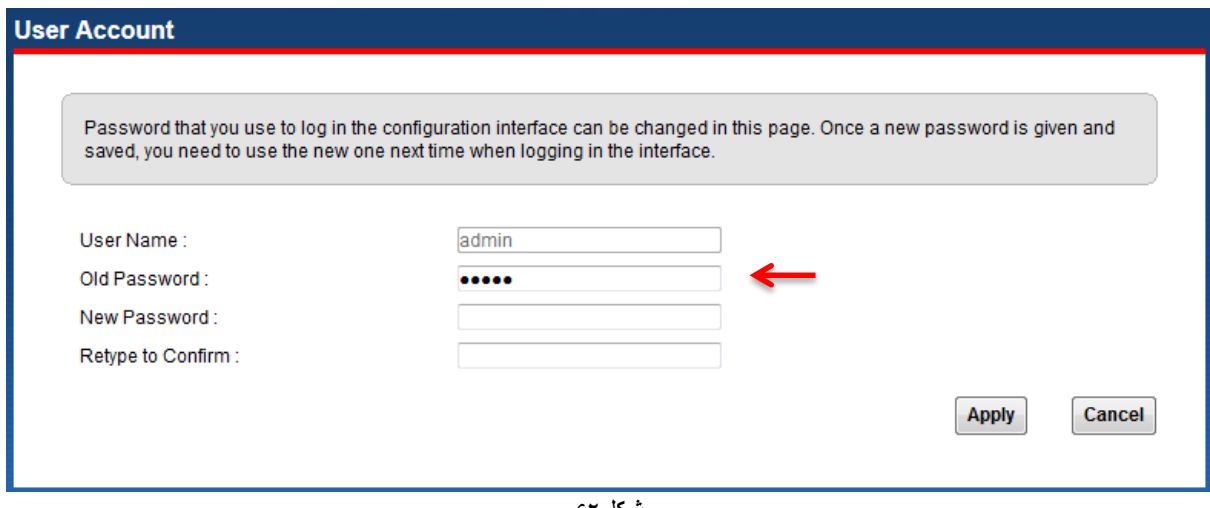

<span id="page-42-1"></span>**شکل 27**

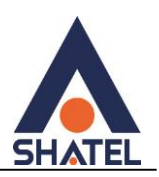

# **Upgrade کردن Firmware مودم**

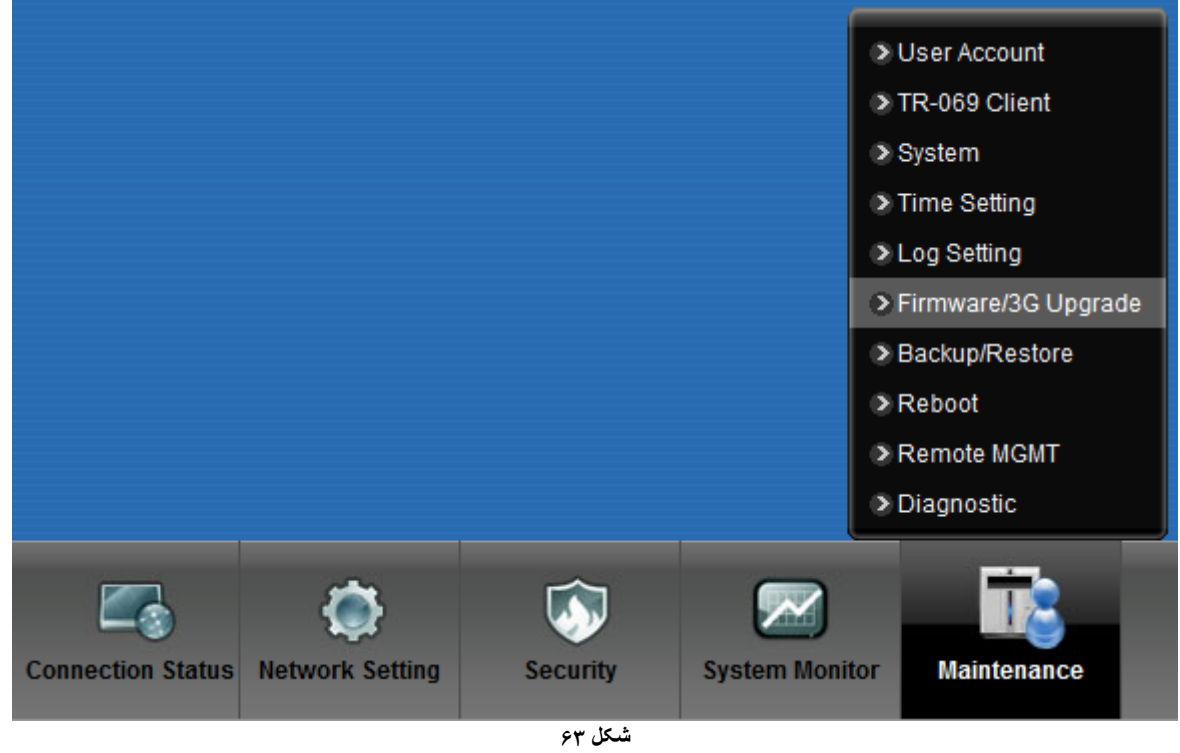

برای Upgrade کردن مودمهای ZyXEL از منوی پایین وارد گزینه Maintenance شده و گزینه Upgrade Firmware را انتخاب کنید.

> دراین صفحه با انتخاب Browse آدرس فایل Upgrade را وارد کرده و بر روی Upload کلیک کنید. بعد از انجاماین کار مودم یک بار Reboot خواهد شد.

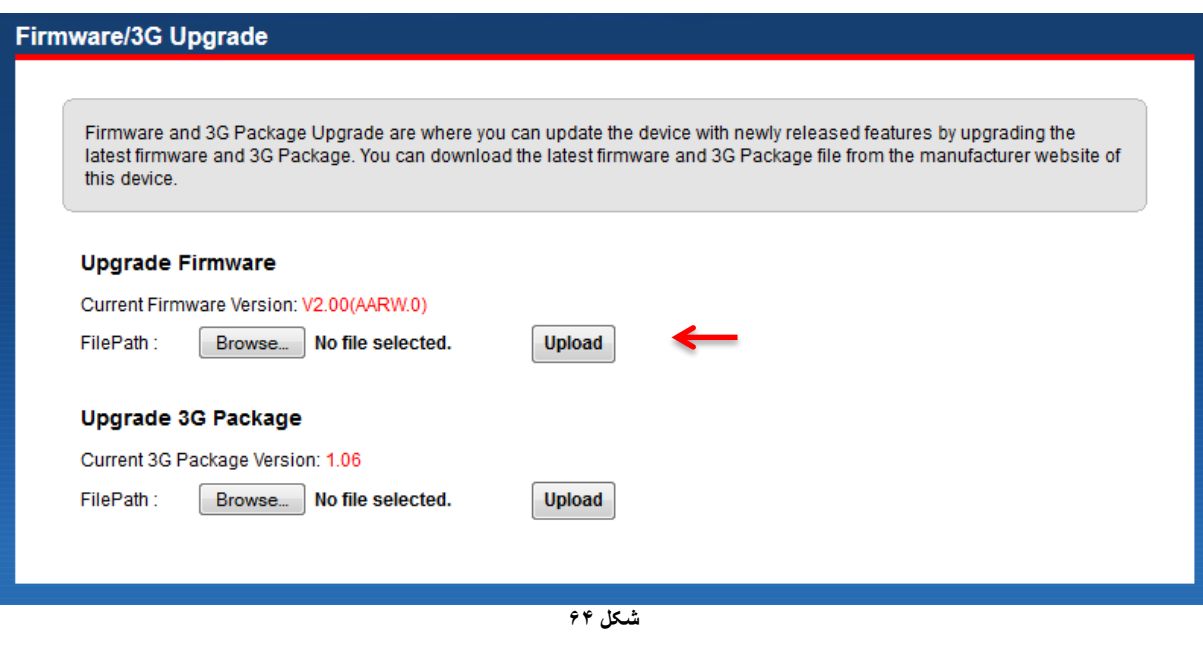

 $\mathsf{f}\mathsf{r}$ 

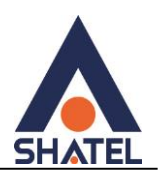

### <span id="page-44-0"></span>**Traffic Status**

برای مشاهده میزان ترافیک دریافتی و ارسالی از طریق اتصالات LAN و Wireless از این سربرگ می توان استفاده کرد.

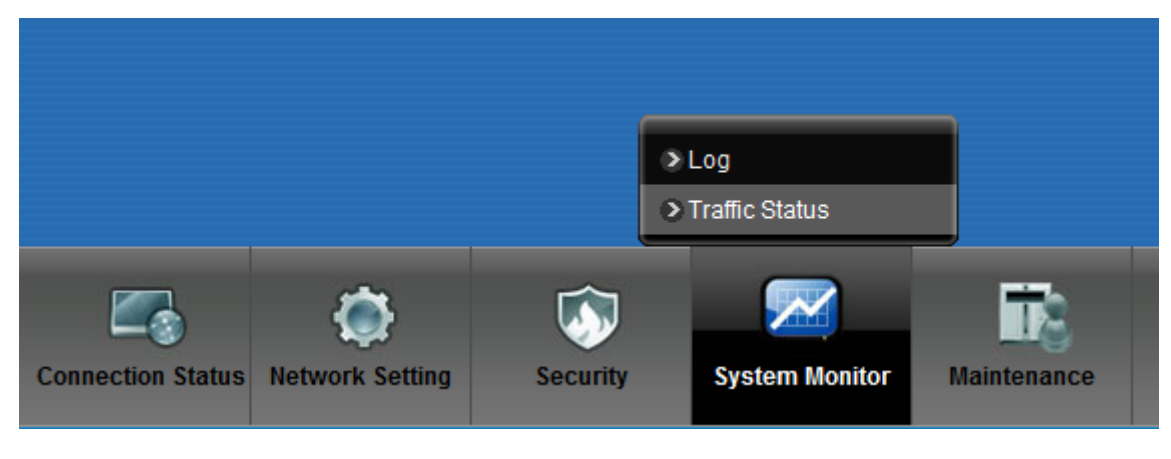

**شکل 65**

قابل ذکر است میران ترافیک نمایش داده شده تنها مربوط به ترافیک اینترنت نیست و تمامی دریافت و ارسالهای شما ثبت خواهد شد. برای مشاهده میزان ترافیک دریافتی و ارسالی از طریق کابل شبکه LAN،وارد سربرگ LAN شوید.در این صفحه می توان به تفکیک پورتهای مختلف میزان ترافیک را مانیتور کرد.

| <b>Traffic Status</b><br><b>LAN</b><br><b>WAN</b> | <b>NAT</b>   |             |                             |             |                                                                                                    |                 |
|---------------------------------------------------|--------------|-------------|-----------------------------|-------------|----------------------------------------------------------------------------------------------------|-----------------|
|                                                   |              |             |                             |             |                                                                                                    |                 |
|                                                   |              |             |                             |             | Figures about data that have been sent to and received from each LAN port (including wireless) are displayed in the following |                 |
| table.                                            |              |             |                             |             |                                                                                                    |                 |
|                                                   |              |             |                             |             |                                                                                                    |                 |
| <b>Refresh Interval: 10</b>                       |              | <b>Sec</b>  | Set Interval<br><b>Stop</b> |             |                                                                                                    |                 |
| <b>Interface</b>                                  |              | LAN1        | LAN <sub>2</sub>            | LAN3        | LAN4                                                                                                    | <b>Wireless</b> |
| <b>Bytes Sent</b>                                 |              | $\mathbf 0$ | $\bf{0}$                    | $\mathbf 0$ | 30192240                                                                                                    | $\bf{0}$        |
| <b>Bytes Received</b>                             |              | $\mathbf 0$ | $\bf{0}$                    | $\mathbf 0$ | 2878470                                                                                                    | $\bf{0}$        |
| <b>Interface</b>                                  |              | LAN1        | LAN <sub>2</sub>            | LAN3        | LAN4                                                                                                    | <b>Wireless</b> |
| <b>Sent (Packet)</b>                              | <b>Data</b>  | $\bf{0}$    | $\mathbf 0$                 | $\mathbf 0$ | 36401                                                                                                    | $\bf{0}$        |
|                                                   | <b>Error</b> | $\bf{0}$    | 0                           | $\mathbf 0$ | $\bf{0}$                                                                                                    | $\bf{0}$        |
|                                                   | <b>Drop</b>  | $\bf{0}$    | $\mathbf 0$                 | $\bf{0}$    | $\bf{0}$                                                                                                    | $\Omega$        |
| <b>Received</b><br>(Packet)                       | <b>Data</b>  | $\bf{0}$    | $\mathbf 0$                 | $\bf{0}$    | 35097                                                                                                    | $\bf{0}$        |
|                                                   | <b>Error</b> | $\bf{0}$    | $\mathbf 0$                 | $\Omega$    | $\Omega$                                                                                                    | $\Omega$        |
|                                                   | <b>Drop</b>  | $\bf{0}$    | 0                           | $\bf{0}$    | $\bf{0}$                                                                                                    | 0               |

**شکل 66**

برای مشاهده میزان ترافیک دریافتی و ارسالی از طریق وایرلس،وارد سربرگ WAN شوید.

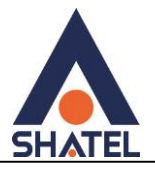

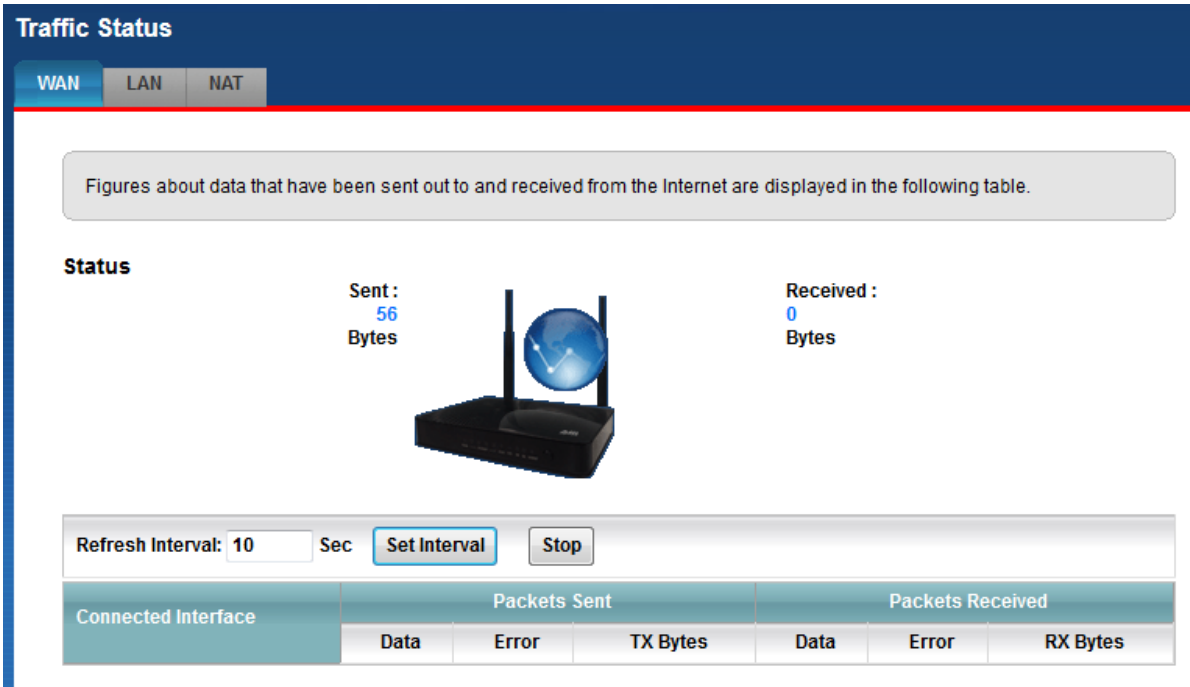

**شکل 17**

### <span id="page-45-0"></span>**قابلیت -069TR**

با فعال کردن این قابلیت، امکان دسترسی به مودم از طریق Interface WAN توسط ISP جهت کانفیگ و بررسی تنظیمات فراهم خواهد شد.

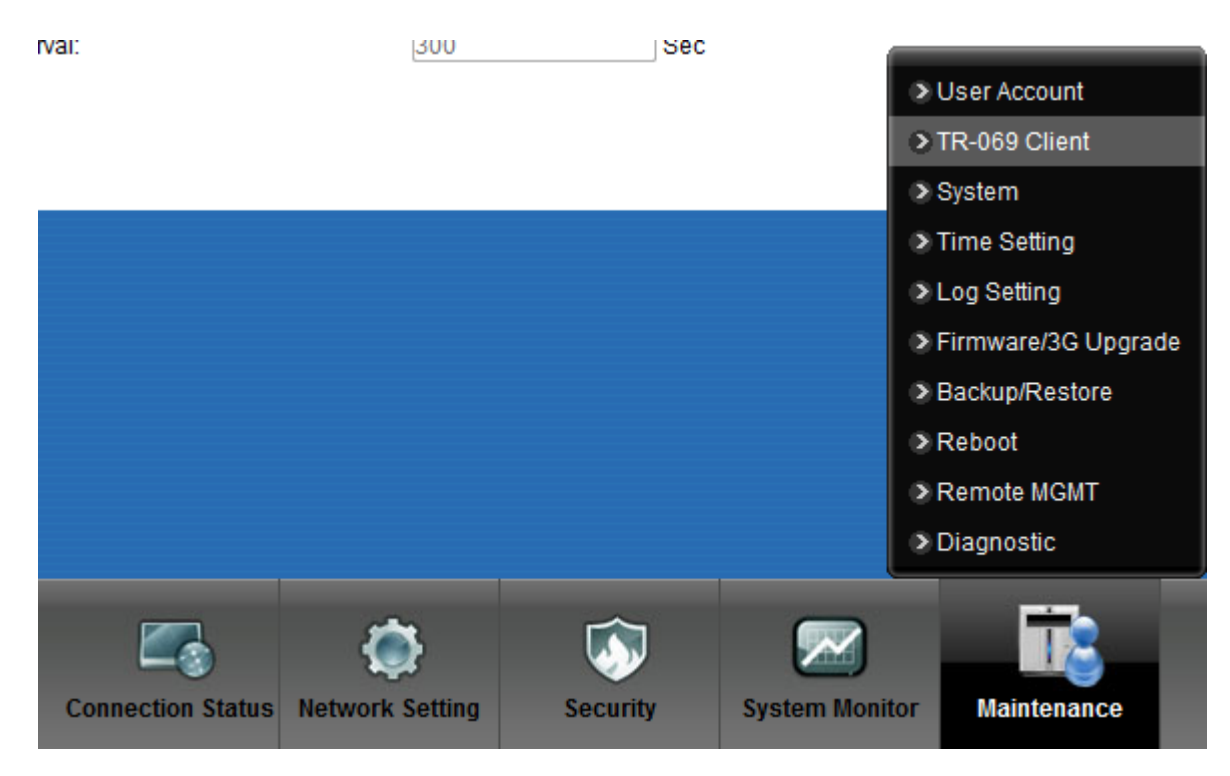

**شکل 63**

۴۴

برای را ه اندازی این قابلیت،می بایست برای اتصال باید Name User و Password و آدرس مورد نظر را تعریف کرد.

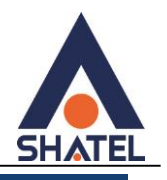

#### TR-069 Client

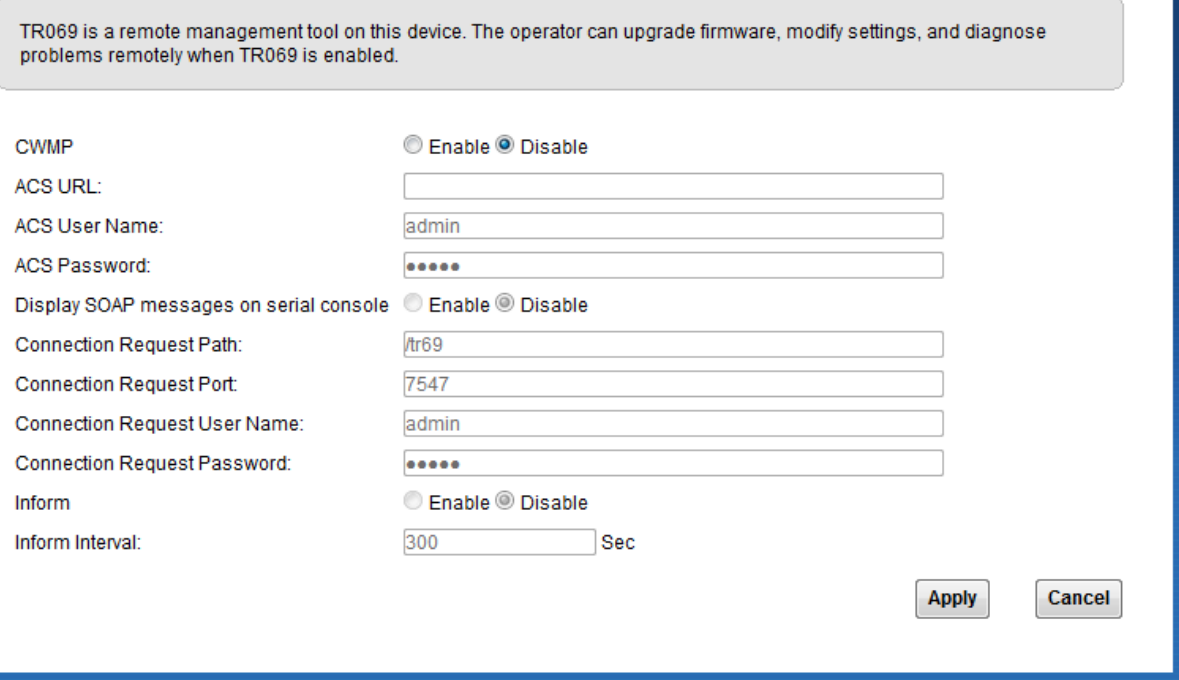

**شکل 63**

<span id="page-47-0"></span>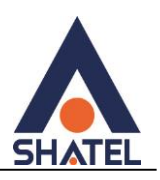

**تنظیمات مودم برای اتصال بهاینترنت از طریق Wizard**

IPاین مودم به صورت پیش فرض 192.168.1.1 است.

برای وارد شدن به کنسول مودم یک صفحه مرورگر (Internet Explorer یا Firefox یا ...) باز کرده و در قسمت Address Bar آن، 192.168.1.1 را وارد کنید.

دراین مرحله برای وارد شدن به کنسول، در قسمت Password ، admin را وارد کنید.

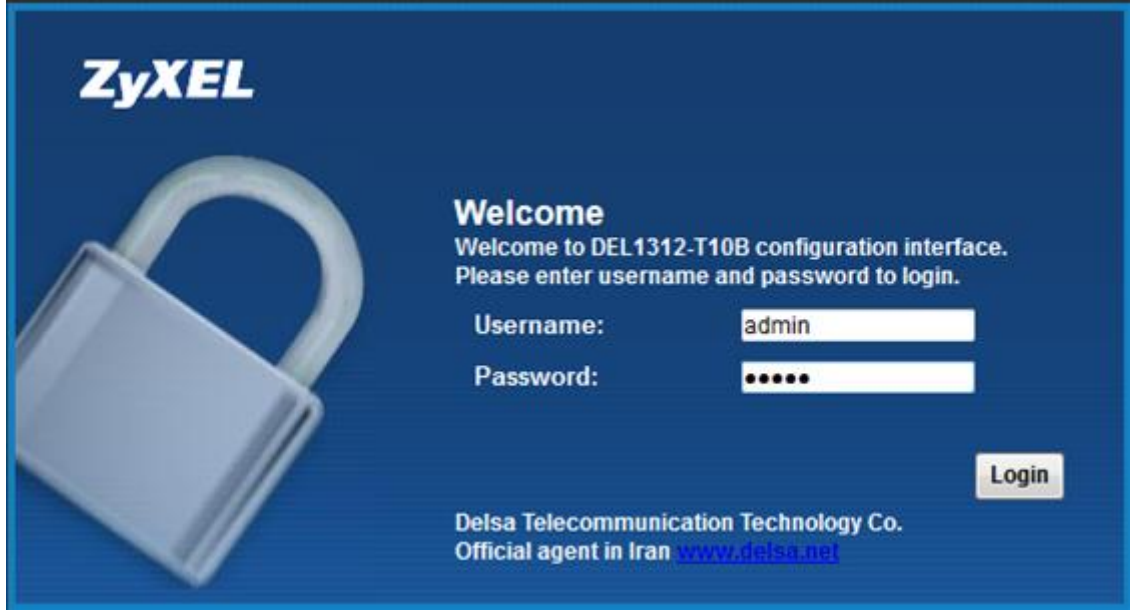

**شکل 04**

صفحه زیرظاهر میشود.

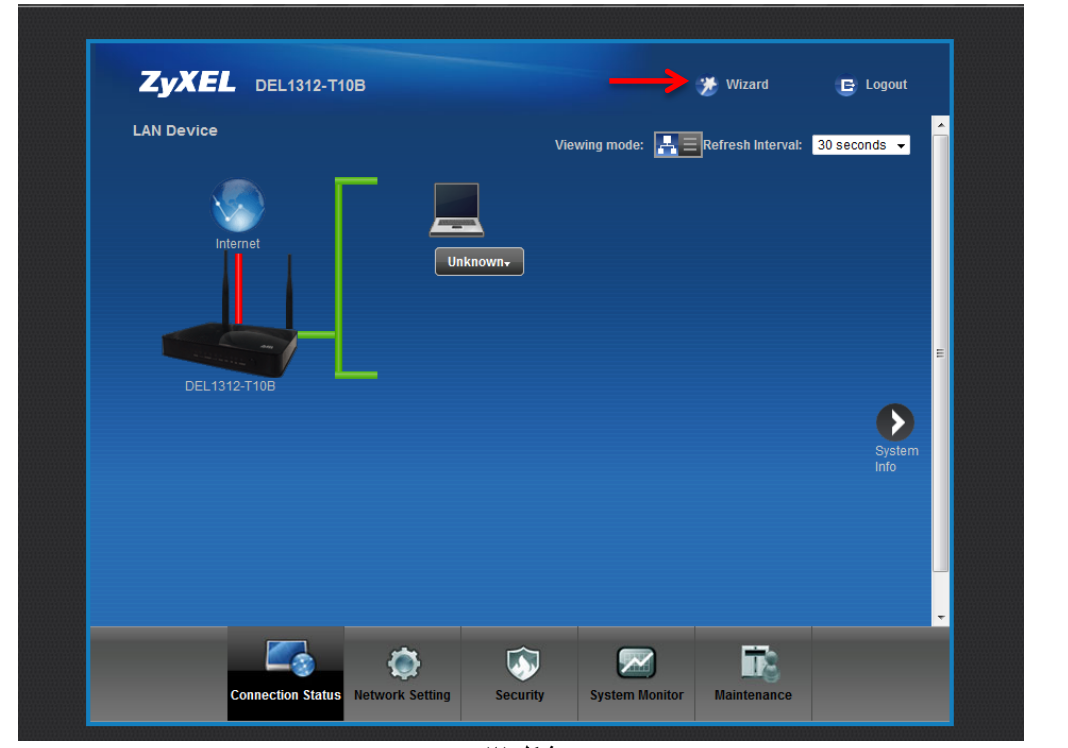

برای وارد شدن به قسمتی که تنظیمات مودم را انجام دهید، گزینه Wizard را انتخاب کنید.

**شکل 05**

۴۶

صفحه به صورت زیرظاهر میشود.

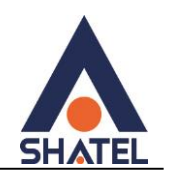

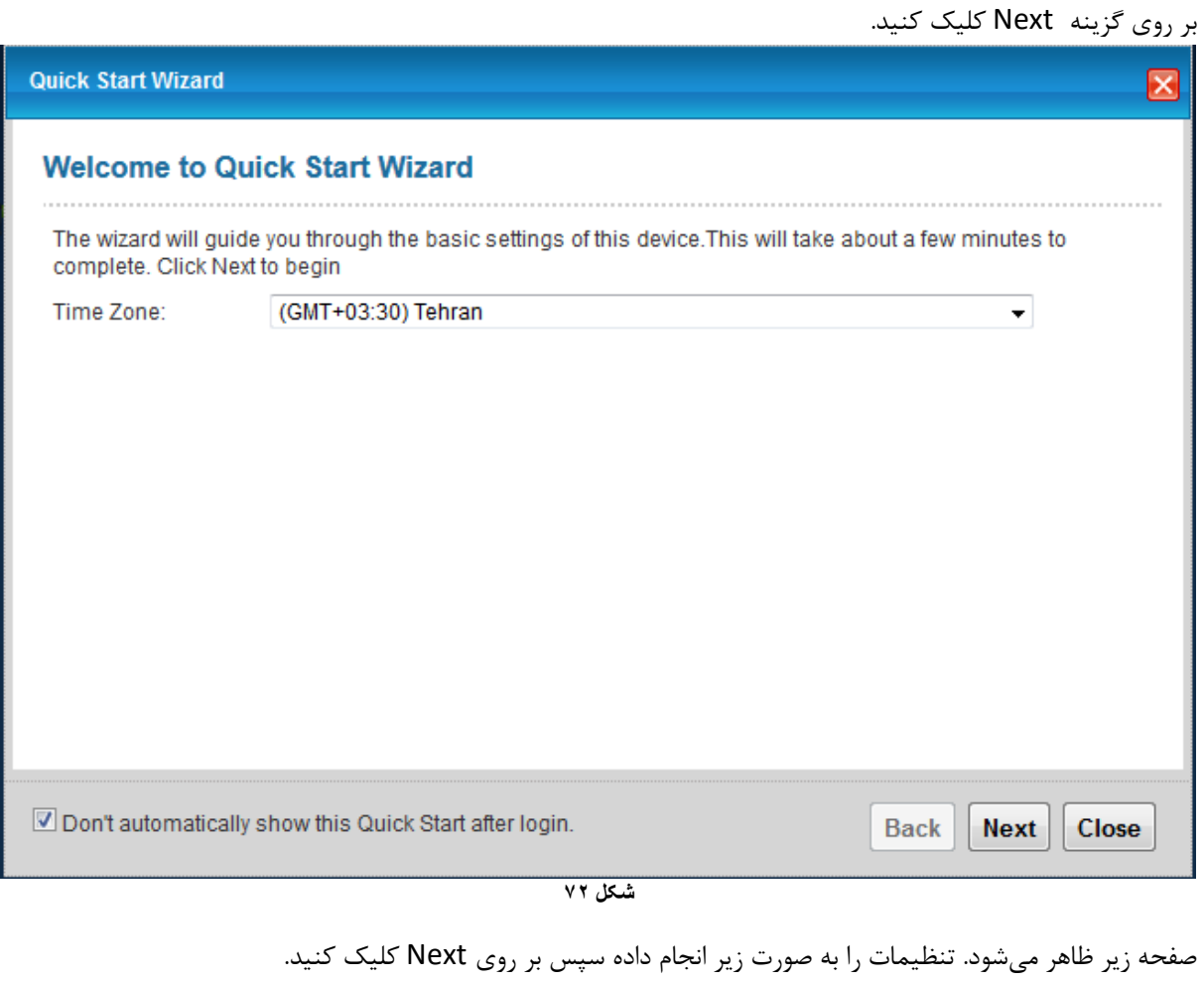

Encapsulation: PPPoE شناسه کاربری: Name User رمز عبور: Password Multiplex: LLC VPI: 0 VCI: 35

و سپس بر روی Next کلیک کنید.

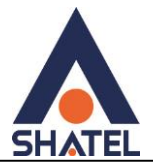

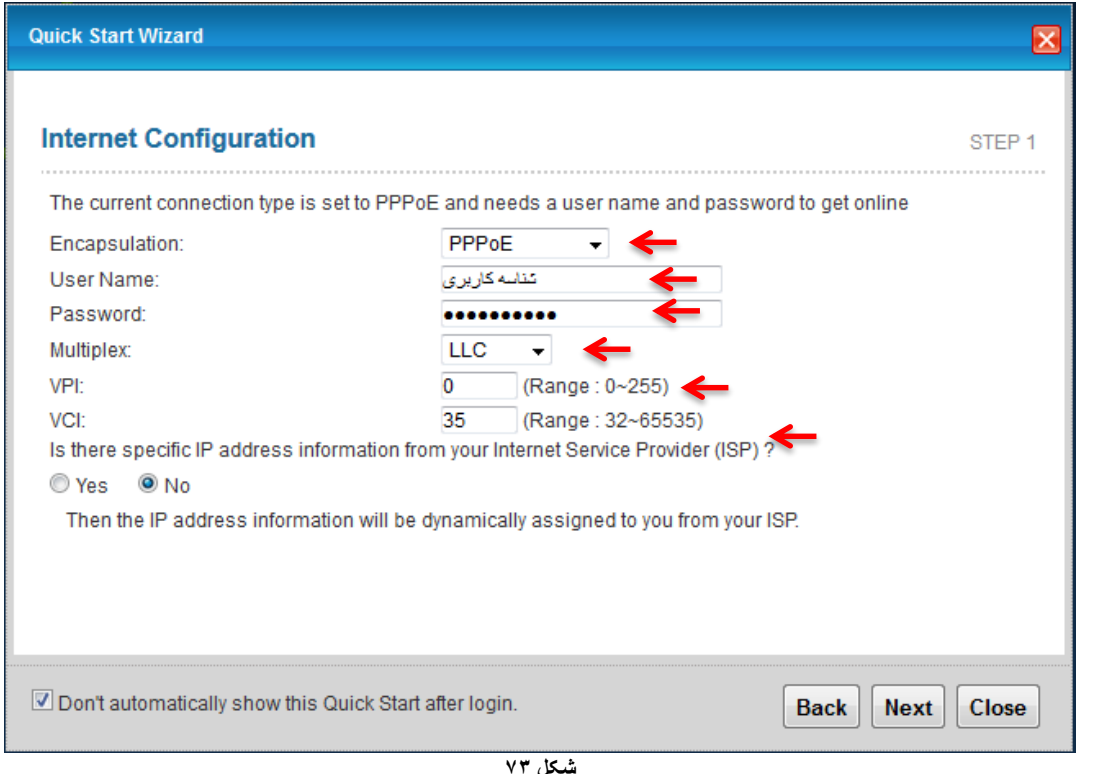

سپس صفحه زیر ظاهر میشود. همان طور که مشاهده میکنید وایرلس مودم به صورت پیش فرض فعال و Security برای Wireless مودم فعال بوده ، در قسمت Pre-Shared Key یک پسورد برای وایرلس تعریف کنید. (پسورد مورد نظر میتواند حداقل 8 کاراکتر بوده و ترکیبی از حروف و اعداد باشد.( سپس بر روی Next کلیک کنید.

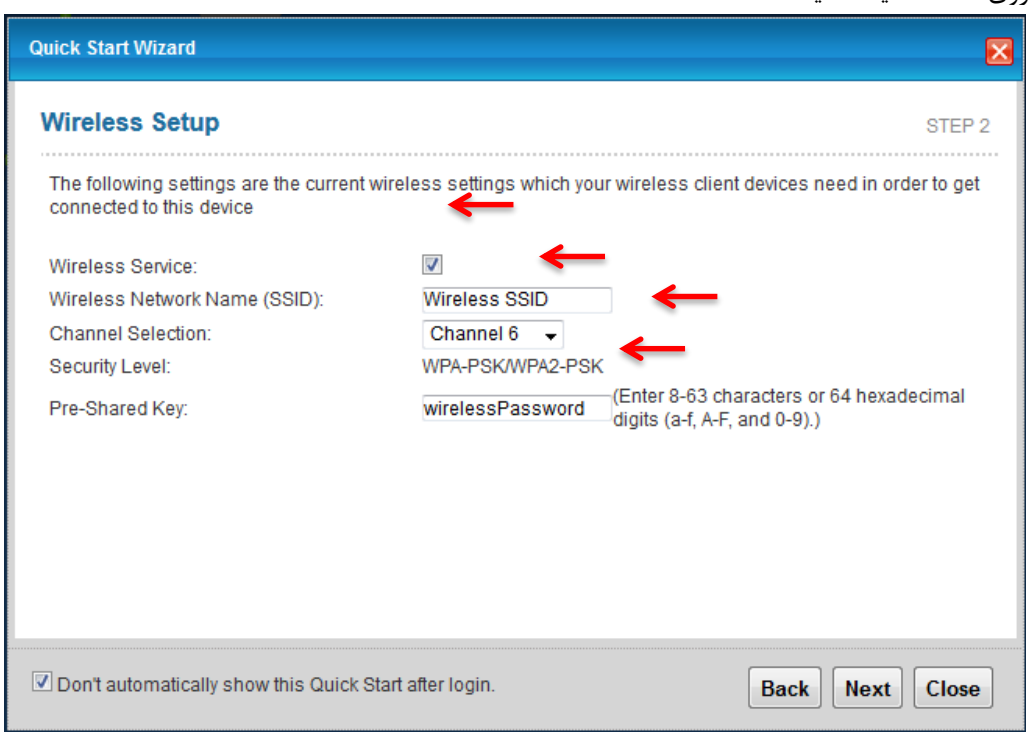

**شکل 74**

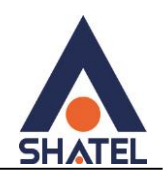

بعد از آن صفحه به صورت زیر ظاهر میشود. بر روی Next کلیک کنید.

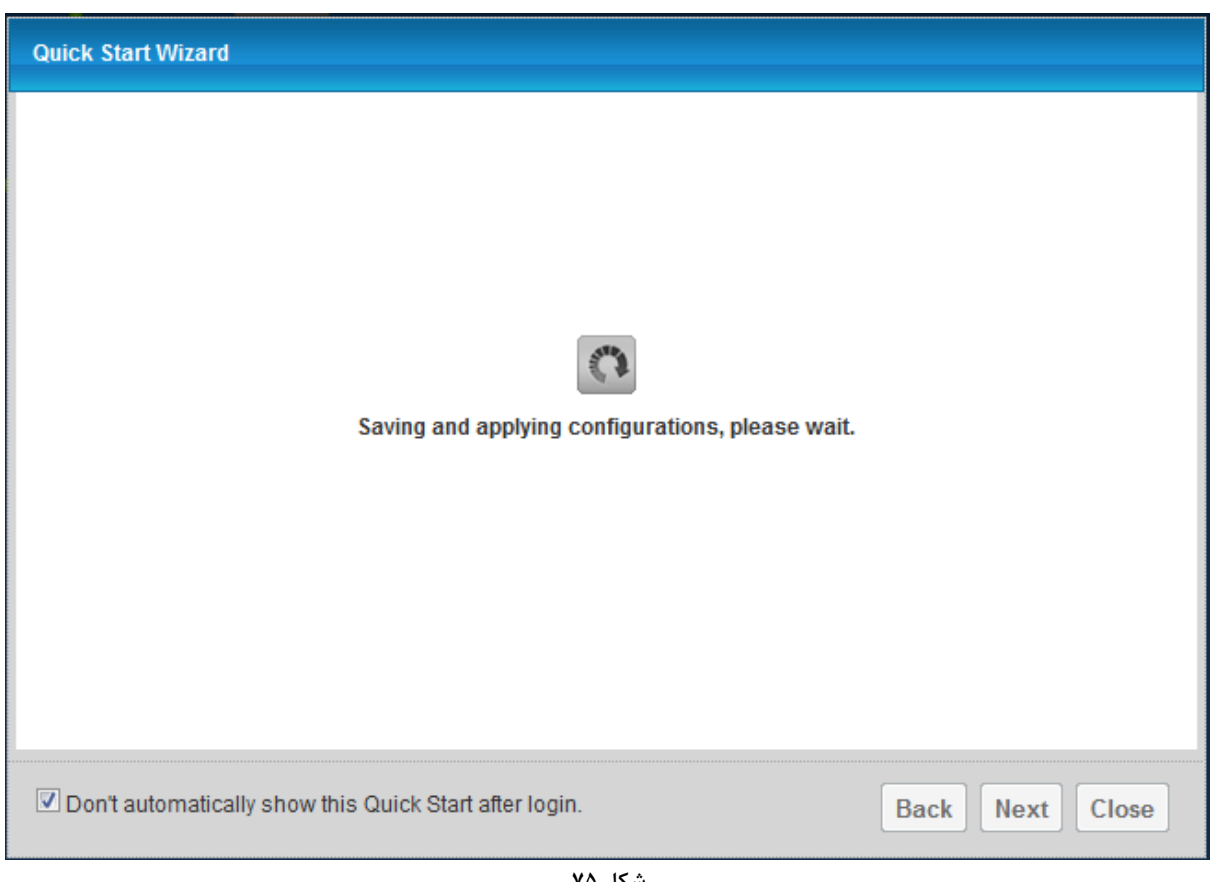

**شکل 71**